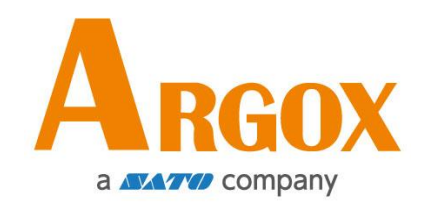

### **D2 - Drucker**

## **Bedienungsanleitung**

D2-250 / D2-350

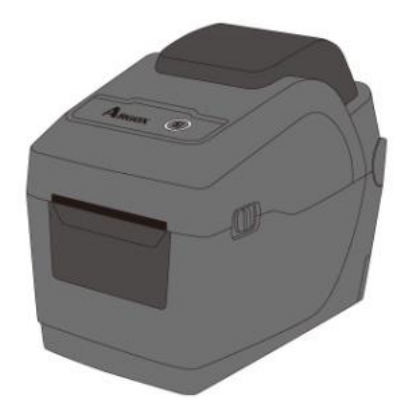

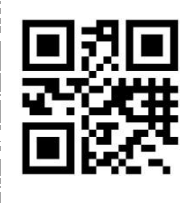

http://www.argox.com service@argox.com V1.3-10-15-2020

### **FCC ID**

In einer Büroumgebung kann das Gerät unter Umständen Funkstörungen verursachen. Um die FCC-Vorschriften einzuhalten, muss das Gerät mit abgeschirmten Kommunikationskabeln betrieben werden.

#### **FCC Warnung**

Der Artikel wurde nach dem Teil 15 der FCC-Regeln für ein Klasse A Produkt erfolgreich getestet und entspricht den Vorschriften. Im Betrieb kann der Artikel Radiofrequenzen erzeugen, daher muss das Gerät nach den Anweisungen in der Anleitung installiert werden, um weitere mögliche Störungen zu vermeiden. Das Gerät wurde entwickelt, um in einem Wohngebiet verwendet zu werden und ist gegen gewöhnliche Beeinträchtigungen in dieser Umgebung geschützt.

### **FCC Erklärung für das optionale RF-Modul**

Das Gerät erzeugt und verwendet Hochfrequenzstrahlung und strahlt diese auch aus. Werden die Anweisungen zur Installation in diesem Handbuch nicht befolgt, kann es zu Beeinträchtigungen im Funkverkehr kommen. Die Antenne zur Übertragung muss so angebracht werden, dass sie mindestens 20 cm Abstand zu Personen oder andere Antennen/Empfänger hat, um keine Störungen zu verursachen.

### **Bluetooth/W-LAN Verbindung**

Dieses Produkt wurde zertifiziert für die Einhaltung der Regulierungen zur Funkübertragung in Ihrer Region. Für keine Funktionen wird garantiert, wenn:

- ∙ Eine Modifikation oder Änderung von Bauteilen vorgenommen wird.
- ∙ Das Zertifikatetikett (Etikett mit der Seriennummer) vom Produkt entfernt wird.

Wird das Gerät in der Nähe von einer Mikrowelle und/oder anderen W-LAN Geräten verwendet, kann es zu Einbußen in der Ü bertragungsweite kommen.

#### **Haftungsausschluss**

ARGOX Corporation unternimmt Schritte, damit die produzierten Produkte und die Anleitungen korrekt ausgeliefert werden.

Trotzdem können Fehler passieren.

Argox behält sich vor, nicht für Schäden (einschließlich, aber nicht beschränkt auf Schäden aus Arbeitsunterbrechung, Verlust aus Gewinn, Verlust von Geschäftsinformationen) haftbar gemacht werden zu können, die in Zusammenhang mit dem Gebrauch, Fehlern des Produktes oder den Ergebnissen des Gebrauchs entstehen.

#### **Achtung**

Für Änderungen oder Modifikationen, die nicht ausdrücklich von Argox genehmigt wurden oder in Zusammenhang der Erklärungen stehen, übernimmt Argox keine Haftung.

## Inhaltsverzeichnis

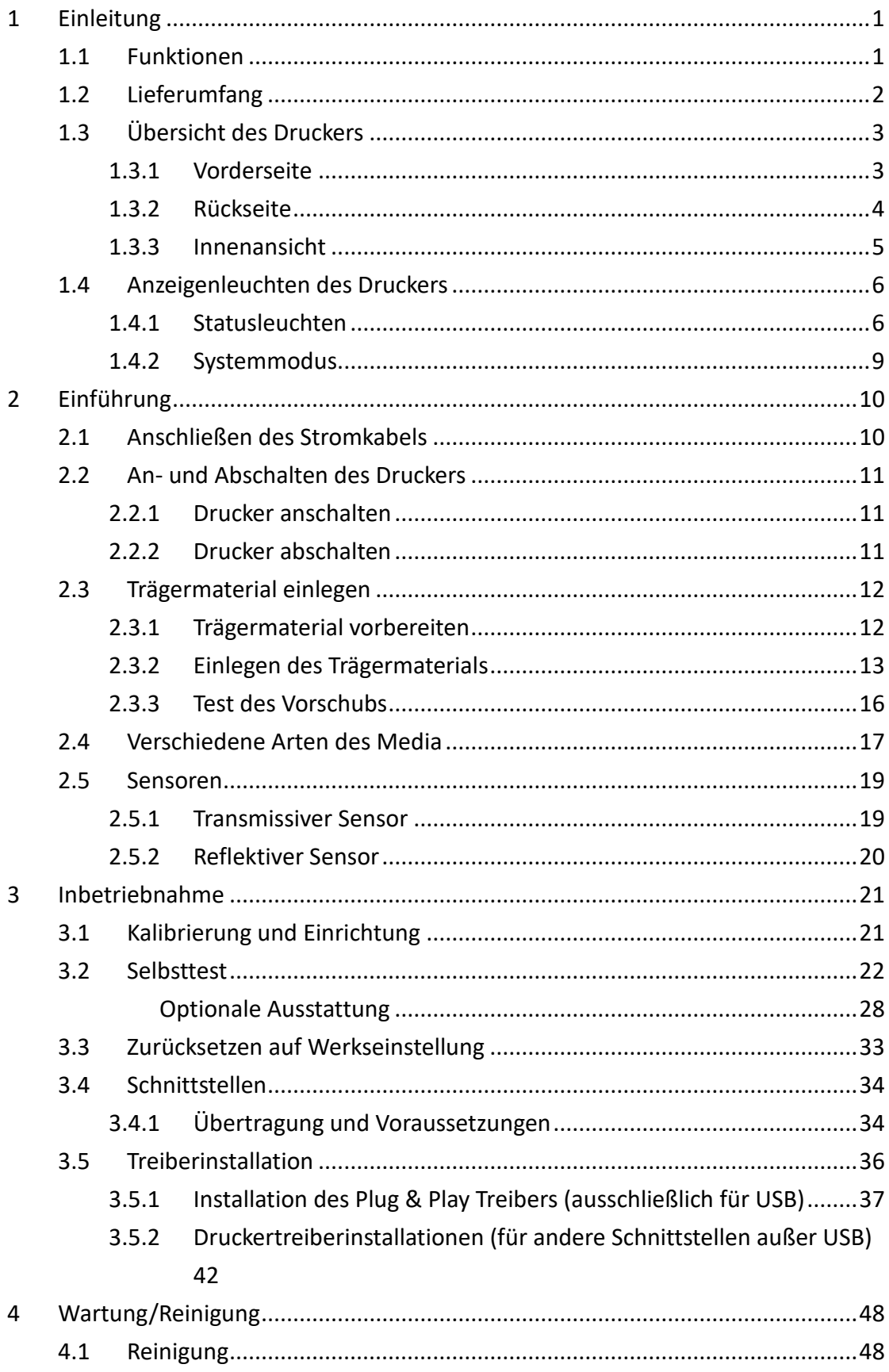

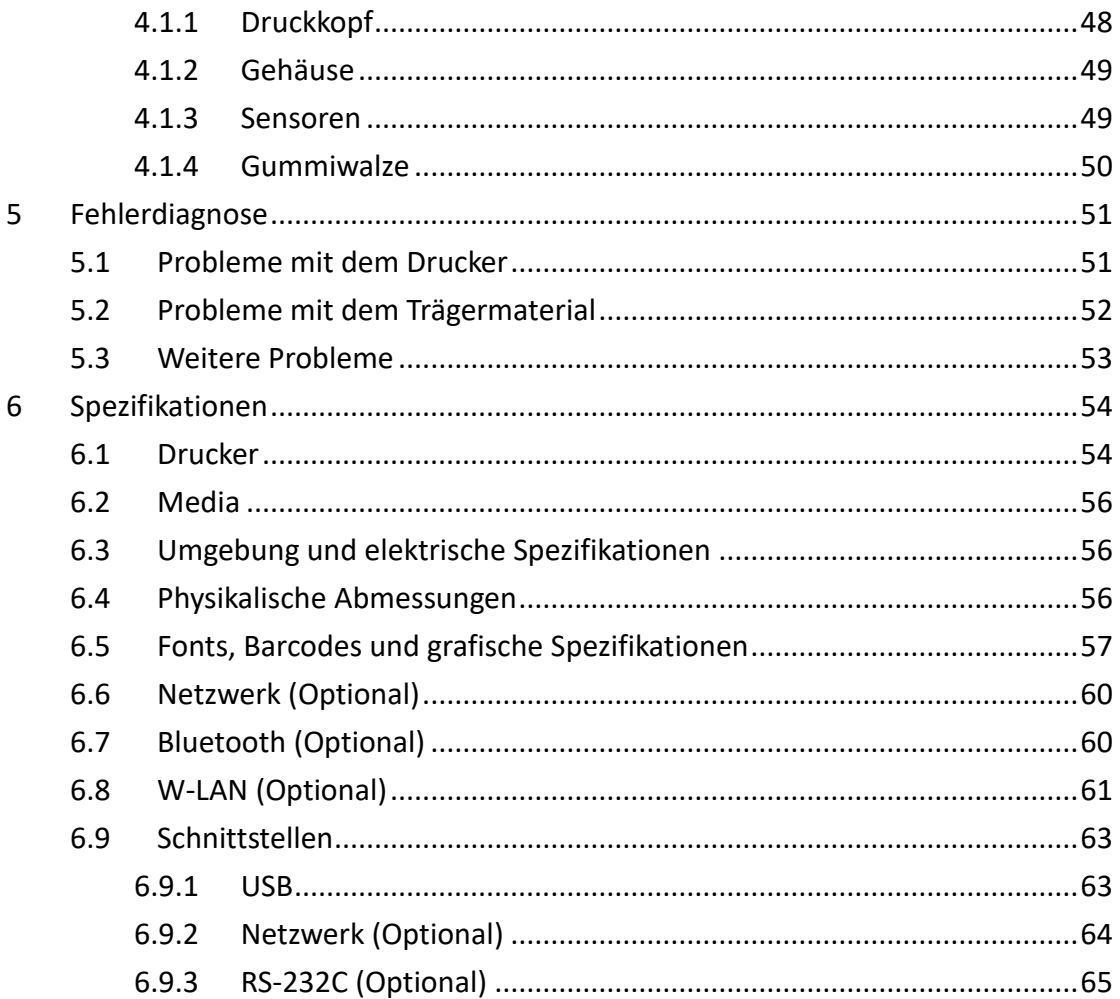

# **1 Einleitung**

Vielen Dank, dass Sie sich für den Kauf eines Produktes aus unserem Hause entschieden haben! In dieser Bedienungsanleitung finden Sie weitere Informationen, um das Gerät einzurichten und Lösungen zu gewöhnlichen Problematiken.

## **1.1 Funktionen**

#### ■ **Clamshell-Design, einfache Media Ladung:**

Die D2 Serie kommt im benutzerfreundlichen Muschel-Design, um eine einfache Deckelöffnung zum Einlegen des Trägermaterials zu ermöglichen.

#### ■ **Kompakte Größe:**

Kleines Footprint Design, damit der kompakte D2 Drucker in kleinste Zwischenräume passt und trotzdem viele Applikationen bietet.

#### ■ **Erweiterte Anschlüsse:**

Die D2-Serie ist mit einem USB Host und USB Device ausgestattet und kann durch LAN/RS-232, Wi-Fi und Bluetooth erweitert werden.

## **1.2 Lieferumfang**

Bitte überprüfen Sie, ob folgende Teile in der Lieferung enthalten sind:

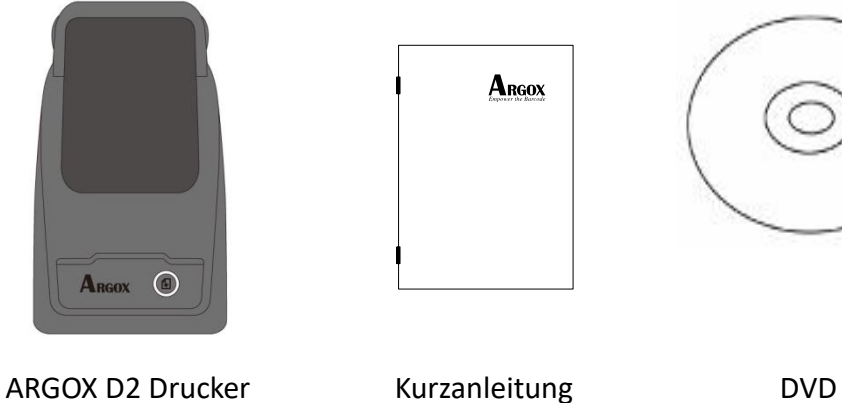

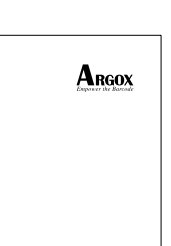

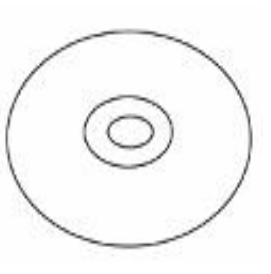

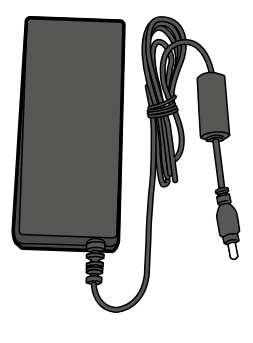

Netzteil

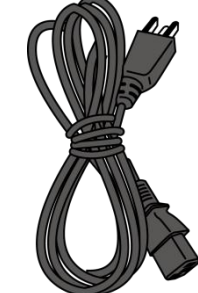

Stromkabel mit Schukoanschluss

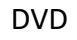

USB Kabel

Bitte überprüfen Sie bei Erhalt sofort die Verpackung auf Transportschäden. Wenn Sie Transportschäden feststellen, melden Sie diese bitte umgehend dem Versanddienstleister. Argox übernimmt keine Haftung für Transportschäden.

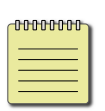

**Beachten:** Sollte einer oder mehrere der aufgelisteten Artikel fehlen, melden Sie das umgehend Ihrem Händler.

## **1.3 Ü bersicht des Druckers**

### **1.3.1 Vorderseite**

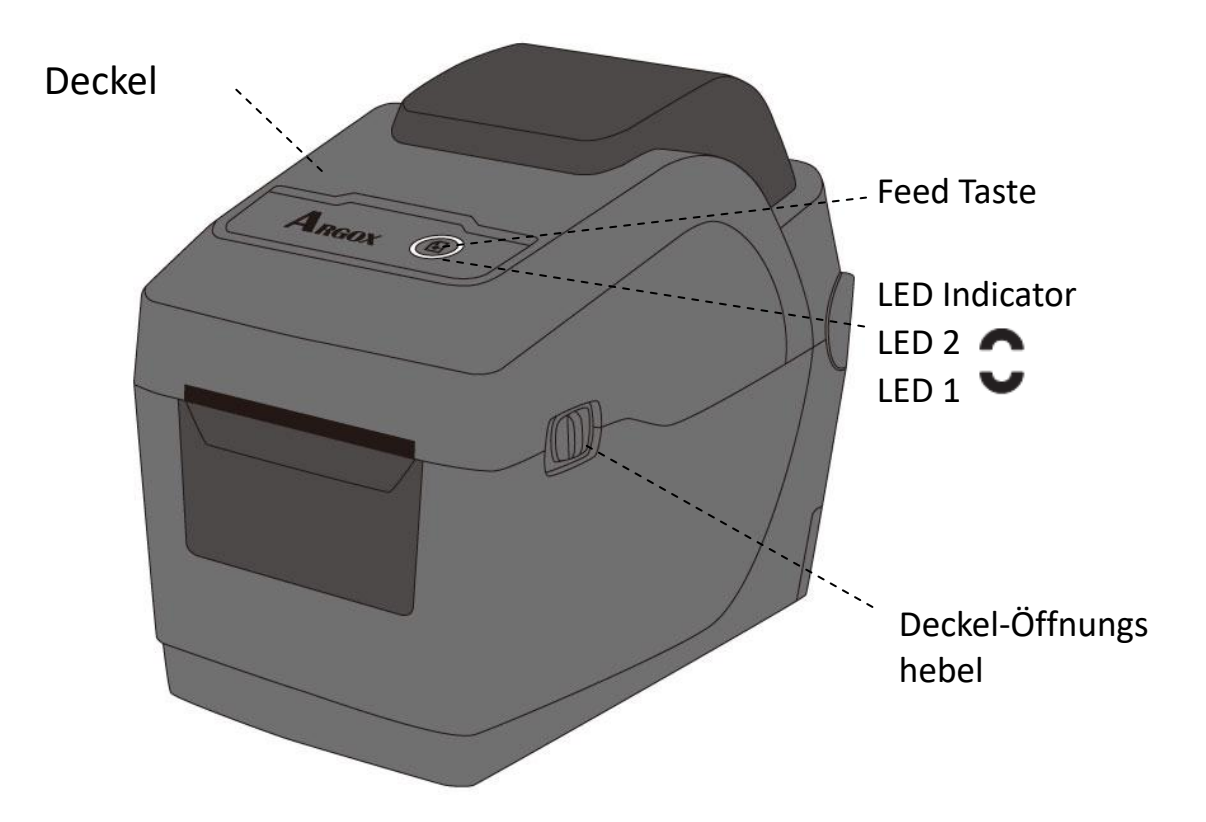

### **1.3.2 Rückseite**

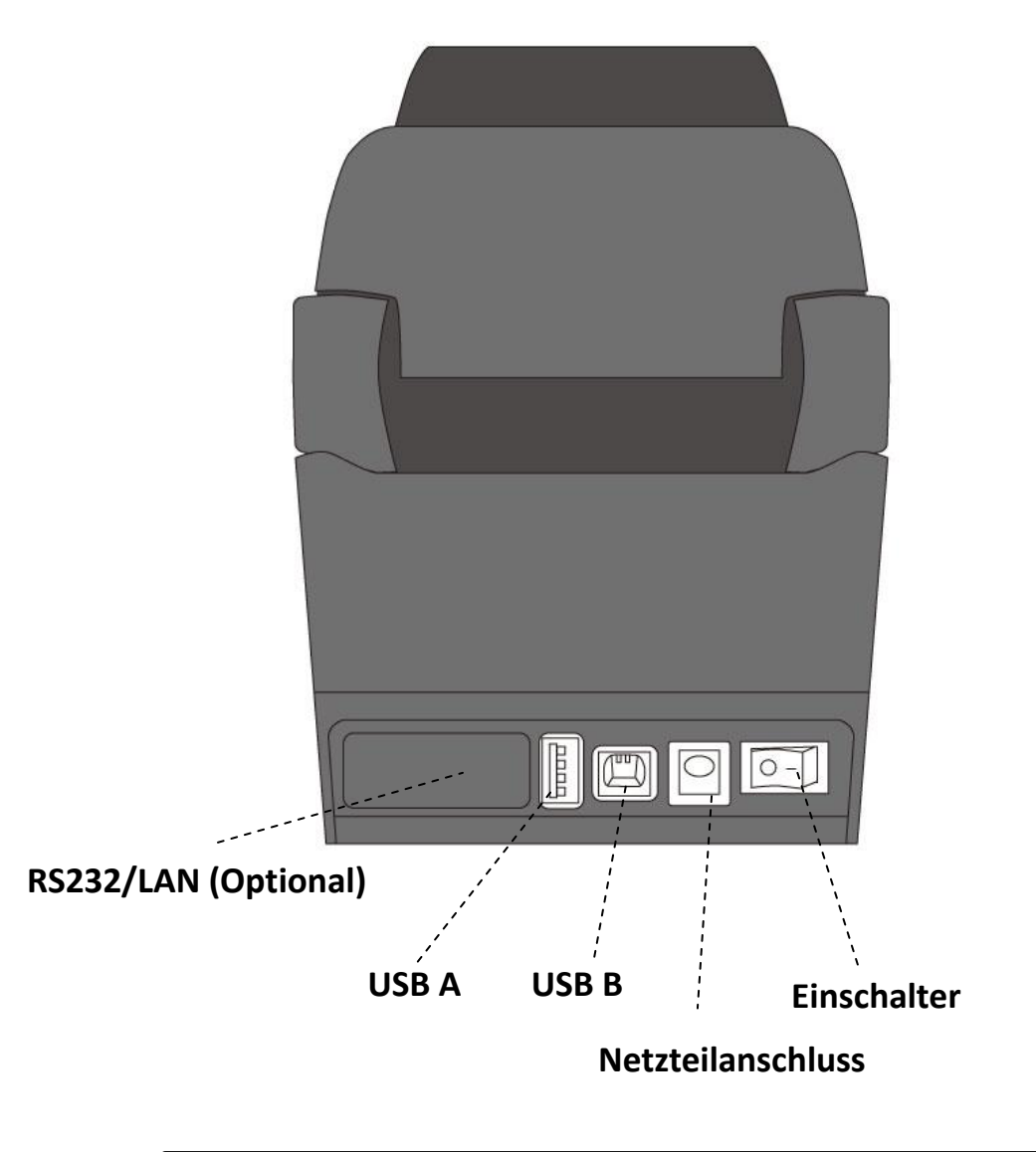

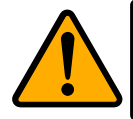

**Achtung:** Um Verletzungen zu vermeiden, halten Sie keine Finger in die hintere Öffnung des Druckers. Es besteht Verletzungsgefahr!

### **1.3.3 Innenansicht**

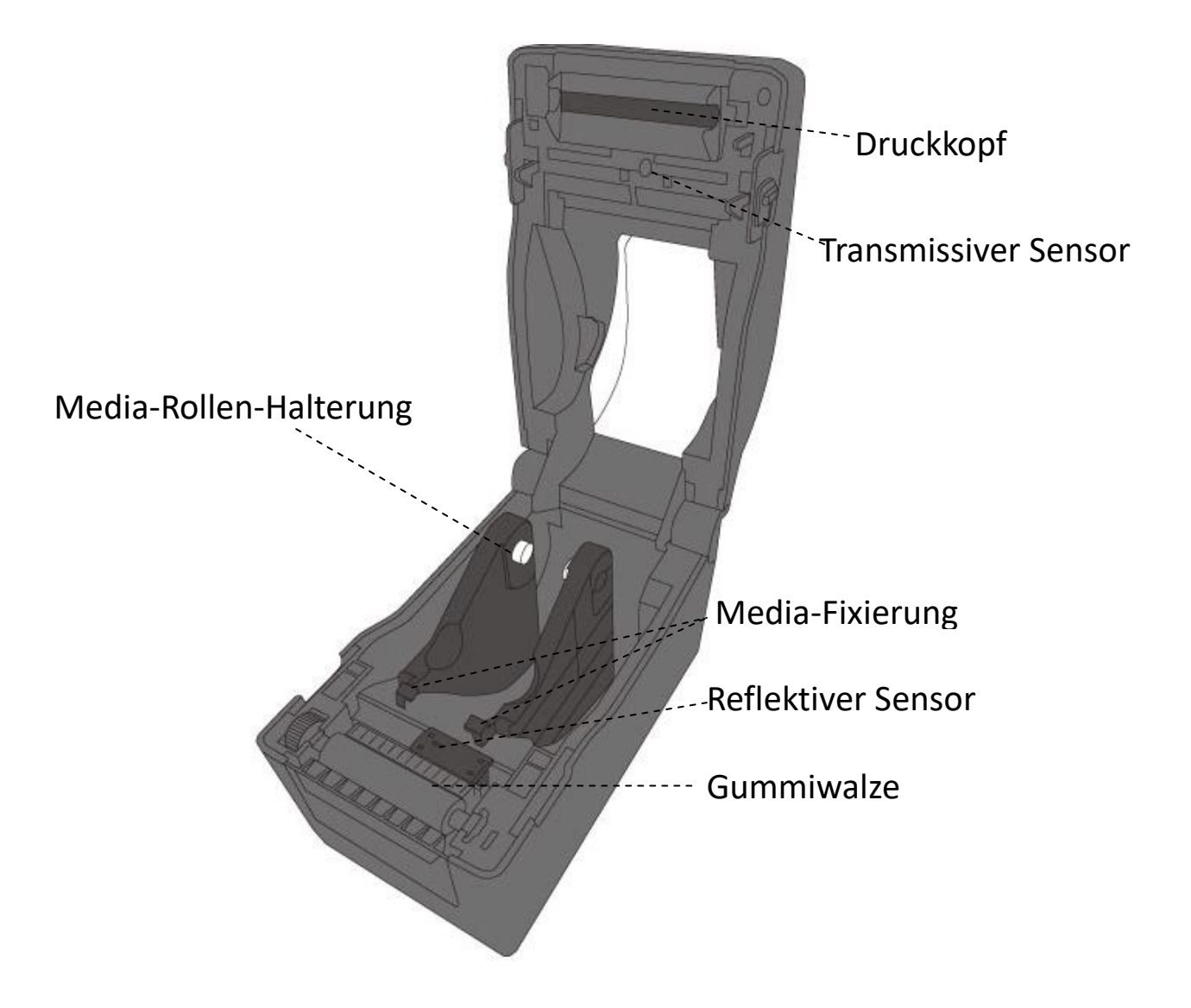

## **1.4 Anzeigenleuchten des Druckers**

Zwei LED's helfen Ihnen, den aktuellen Stand des Druckers zu überprüfen.

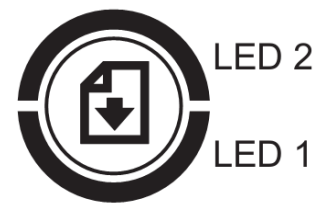

### **1.4.1 Statusleuchten**

Folgende Tabelle zeigt Ihnen die verschiedenen Kombinationen der Statusleuchten und deren Bedeutung:

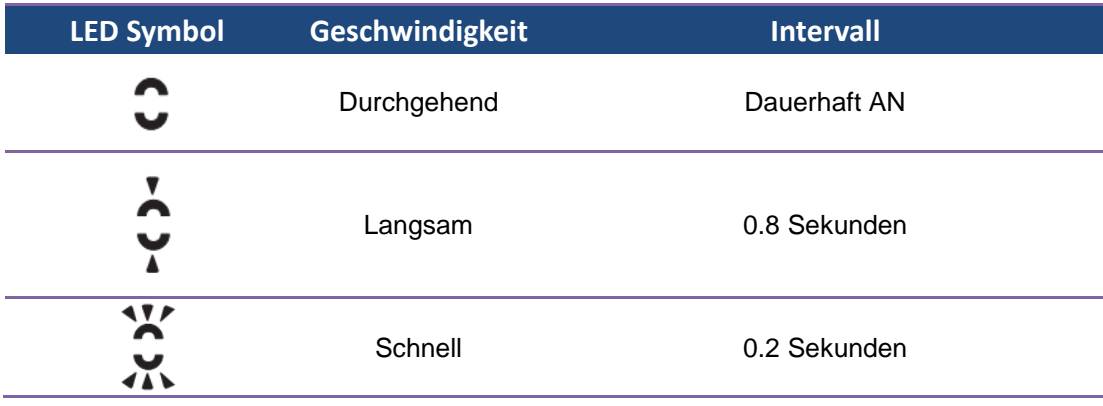

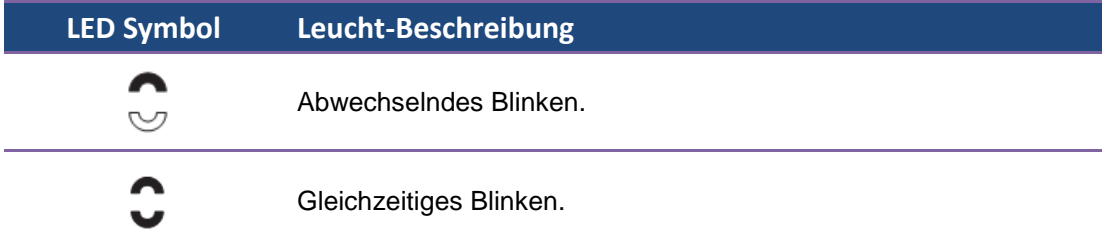

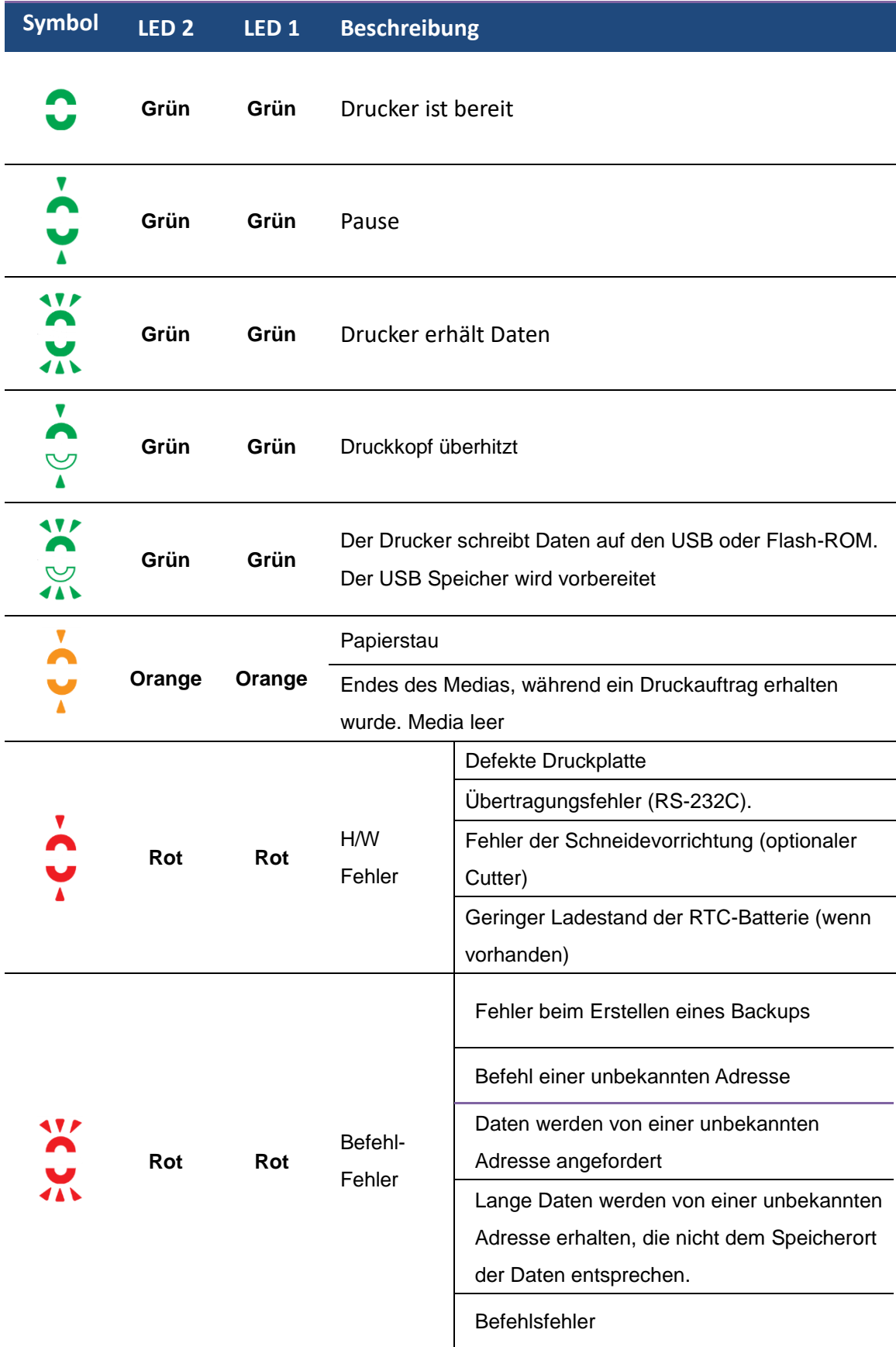

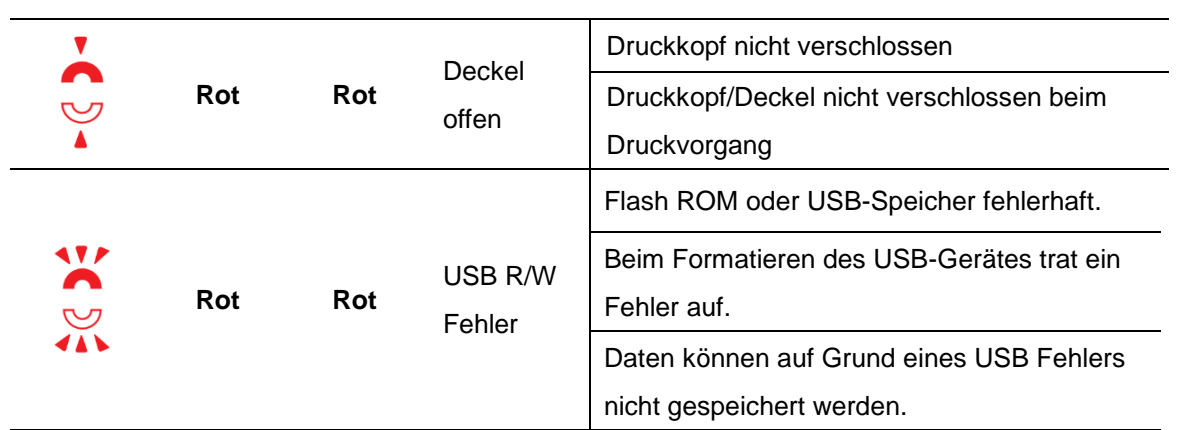

### **1.4.2 Systemmodus**

Der Systemmodus zeigt durch verschiedene Leuchten den Status des Druckers an.

Um in den Systemmodus zu gelangen, führen Sie bitte folgende Schritte durch:

- 1. Schalten Sie den Drucker ab.
- 2. Drücken und halten Sie die **FEED**-Taste und schalten den Drucker an.
- 3. Beide Statusleuchten leuchten für einige Sekunden durchgehend orange auf. Danach wechseln sie kurz zu grün und weiter zu anderen Farben.
- 4. Sobald die Statusleuchten die Farbkombination anzeigen, die Sie benötigen, lassen Sie die **FEED**-Taste umgehend los.
- 5. Drücken Sie die **FEED**-Taste, um den Befehl zu bestätigen.

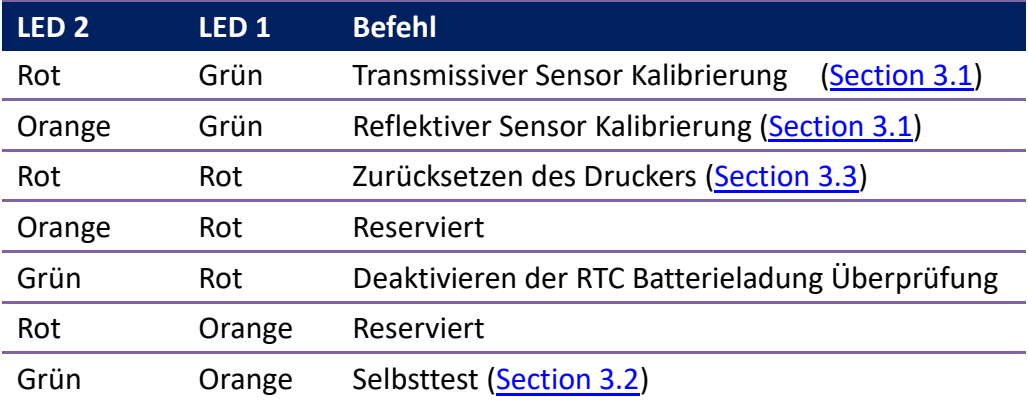

Die folgende Tabelle ist die Befehlliste im Systemmodus:

# **2 Einführung**

Dieses Kapitel erläutert, wie der Drucker eingerichtet wird.

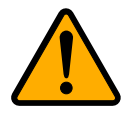

**Achtung:** Verwenden Sie den Drucker in keiner Umgebung, in der der Drucker Wasser oder anderen Flüssigkeiten ausgesetzt ist.

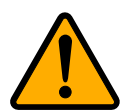

**Achtung:** Der Drucker ist nicht vor Stürzen oder Vibrationen geschützt. Stellen Sie ihn daher dort auf, wo er diesen Gefahren nicht ausgesetzt ist.

## **2.1 Anschließ en des Stromkabels**

- 1. Stellen Sie sicher, dass der Knopf in **OFF** Position gestellt ist.
- 2. Schließen Sie das Netzteil am Drucker an.
- 3. Stecken Sie das Stromkabel in das Netzteil.
- 4. Stecken Sie das Stromkabel an die Steckdose.

**Wichtig:** Verwenden Sie nur von Argox empfohlene Netzteile!

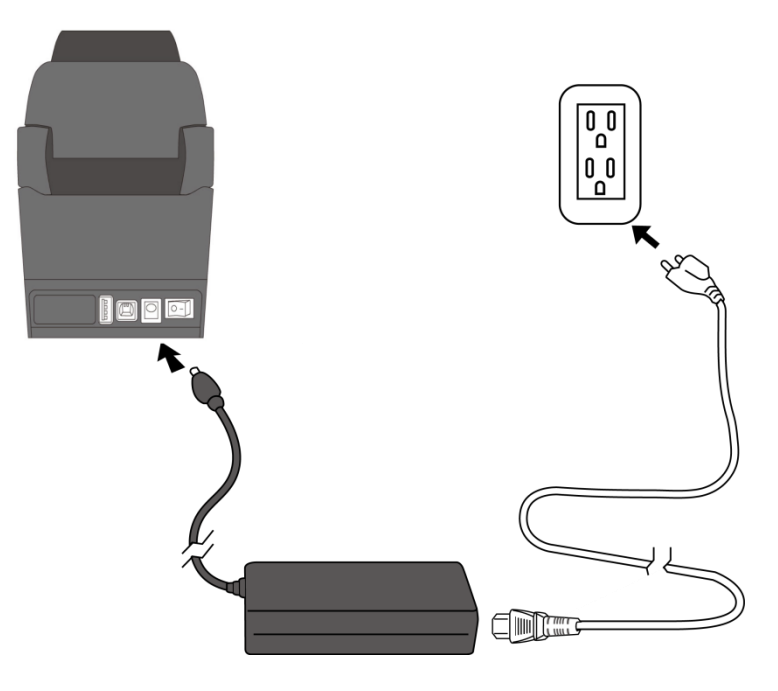

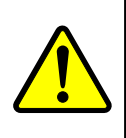

**Achtung:** Stellen Sie vor dem Anschließen sicher, dass Sie keine nassen Hände haben oder das Gerät, Netzteil oder Verbindungskabel nass oder feucht ist!

## **2.2 An- und Abschalten des Druckers**

Idealerweise ist der Drucker vor dem Starten des Computers bereits angeschaltet und wird erst nach dem Herunterfahren des Computers ausgeschaltet.

### **2.2.1 Drucker anschalten**

1. Um den Drucker anzuschalten, stellen Sie den Schalter, wie in der Grafik, auf "I". Das "I" ist die **AN** Position.

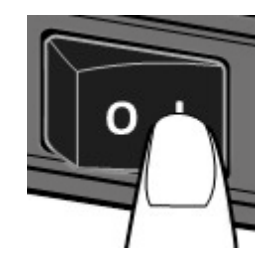

2. Beide Statusleuchten leuchten durchgehend orange für einige Sekunden und wechseln danach zu grün.

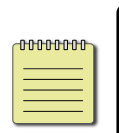

**Beachten:** Wenn der Drucker beim Anschalten an das Internet oder ein USB-Gerät angeschlossen ist, dauert es länger bis der Drucker bereit ist.

### **2.2.2 Drucker abschalten**

- 1. Stellen Sie sicher, dass die Statusleuchten durchgehend grün leuchten.
- 2. Um den Drucker abzuschalten, stellen Sie den Schalter, wie in der Grafik, auf das "O". Das "O" ist die **AUS** Position.

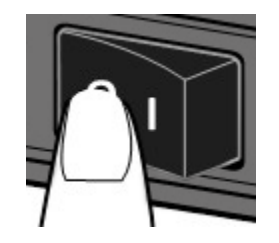

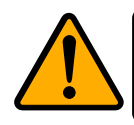

**Achtung:** Schalten Sie den Drucker nicht während der Datenübertragung aus.

## **2.3 Trägermaterial einlegen**

Es gibt verschiedene Arten von Trägermaterialien in unterschiedlichen Größen. In den Spezifikationen finden Sie die Mindest- und Maximalmaße sowie zugelassenen Arten.

### **2.3.1 Trägermaterial vorbereiten**

Im Drucker kann innen- und außengewickeltes Material eingelegt werden. Bitte reinigen Sie die Außenseite des Materials, damit kein Schmutz an die wichtigen Komponenten des Druckers gelangt.

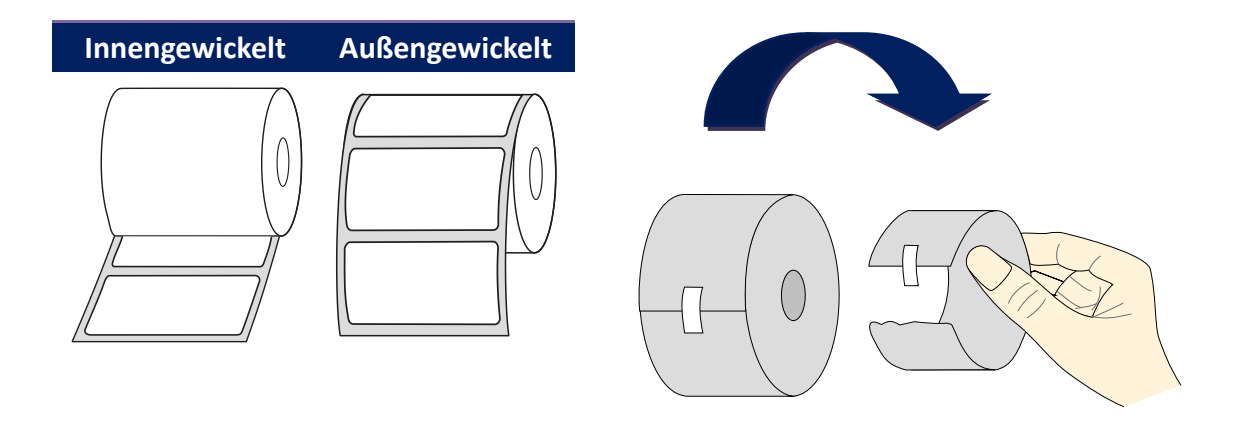

### **2.3.2 Einlegen des Trägermaterials**

1. Schieben Sie den Deckelöffnungshebel nach vorne, um den Deckel zu öffnen.

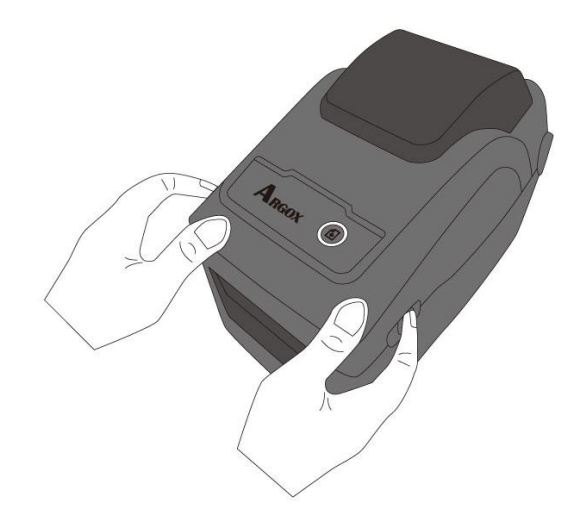

2. Ziehen Sie an dem Mediarollenhalter, um ihn nach außen zu schieben und platzieren Sie das Trägermaterial dazwischen. Stellen Sie sicher, dass die zu bedruckende Seite nach oben zeigt und fest im Halter eingelegt ist.

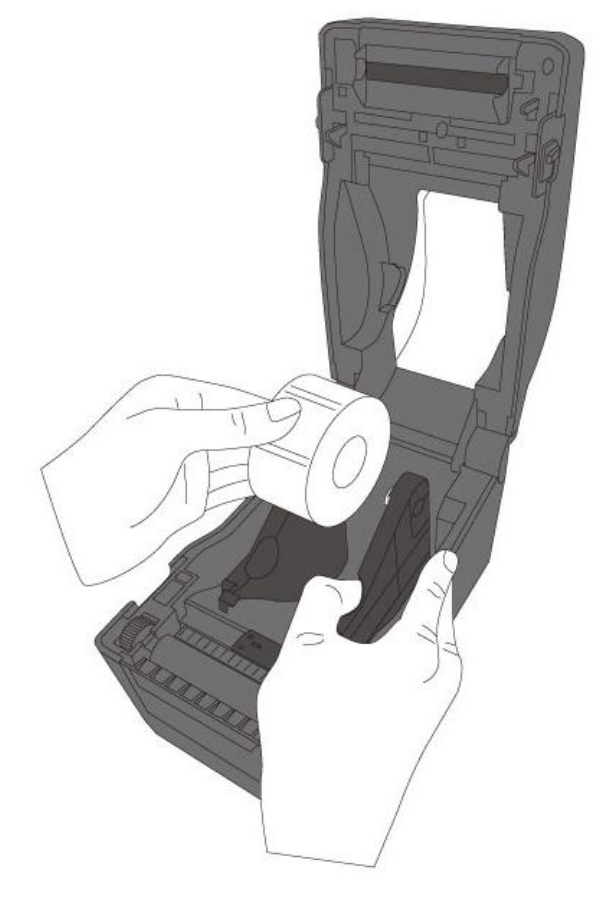

3. Ziehen Sie das Trägermaterial soweit heraus, dass es aus dem Drucker ragt. Fixieren Sie das Trägermaterial mit den Trägermaterial-Fixierungen (s. Grafik rote Markierungen).

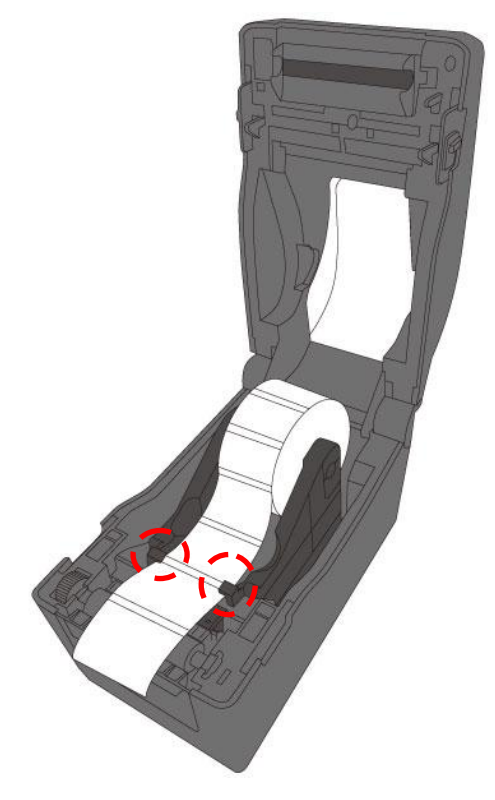

4. Schließen Sie den Deckel.

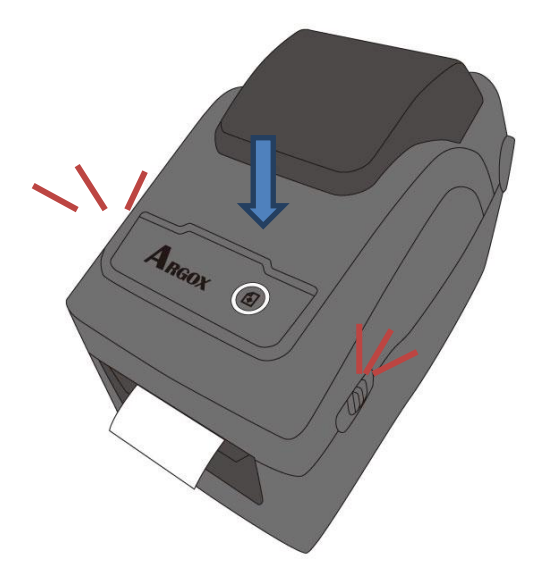

#### *Zusätzliche einfache Handhabung*

Falls Sie immer die gleiche Mediabreite benutzen, fixieren Sie die gewünschte Breite mit Hilfe des drehbaren Rädchens (s. Grafik rot markiert).

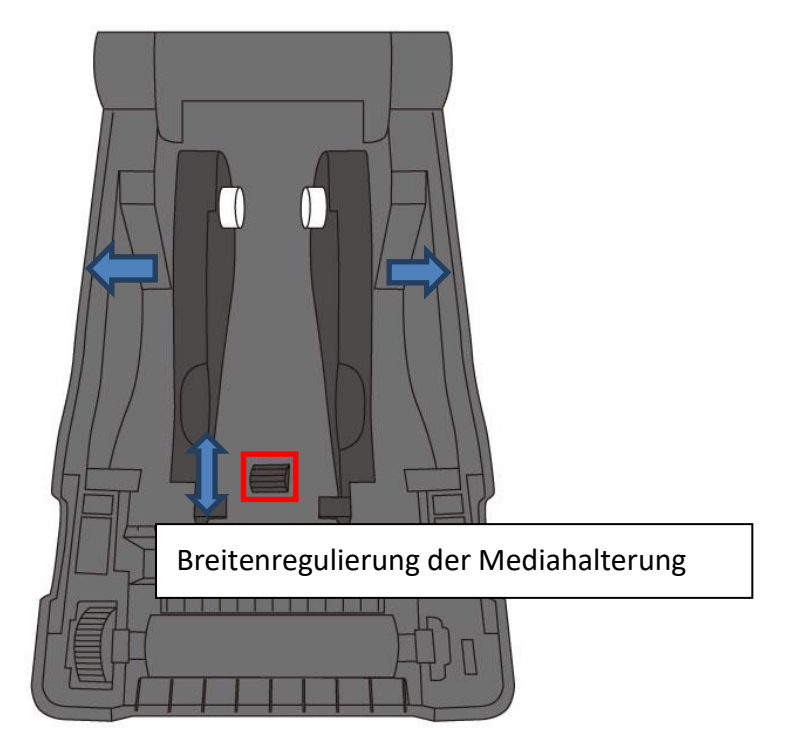

### **2.3.3 Test des Vorschubs**

1. Schalten Sie den Drucker an und betätigen Sie die **FEED**-Taste, um einen Vorschub auszulösen.

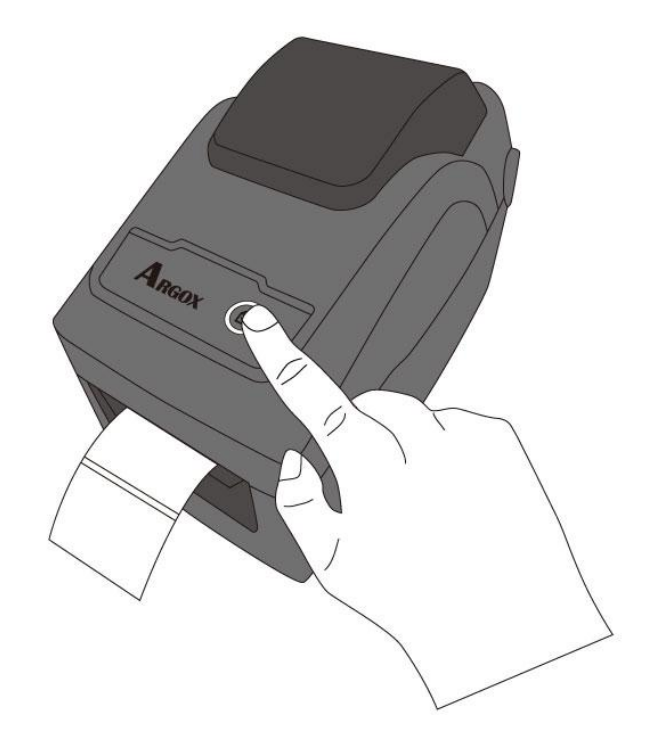

2. Ziehen Sie das Media nach oben weg, um es an der oberen Kante abzuziehen.

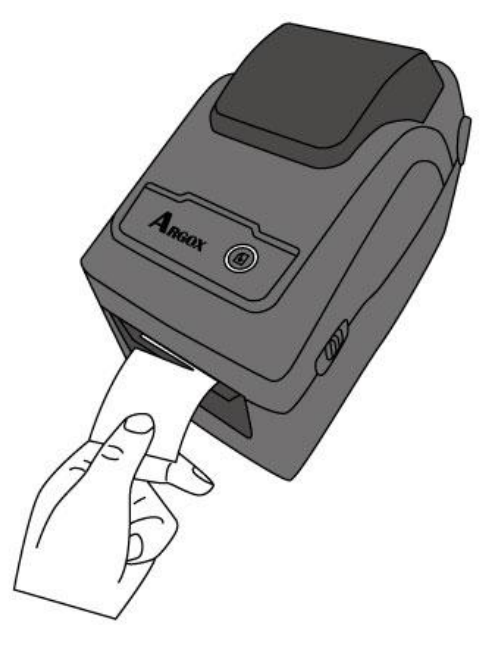

## **2.4 Verschiedene Arten des Media**

Der Drucker unterstützt mehrere verschiedene Arten von Trägermaterialien, einschließlich einzelner Etiketten, Endlosrollen sowie gefaltetes Trägermaterial.

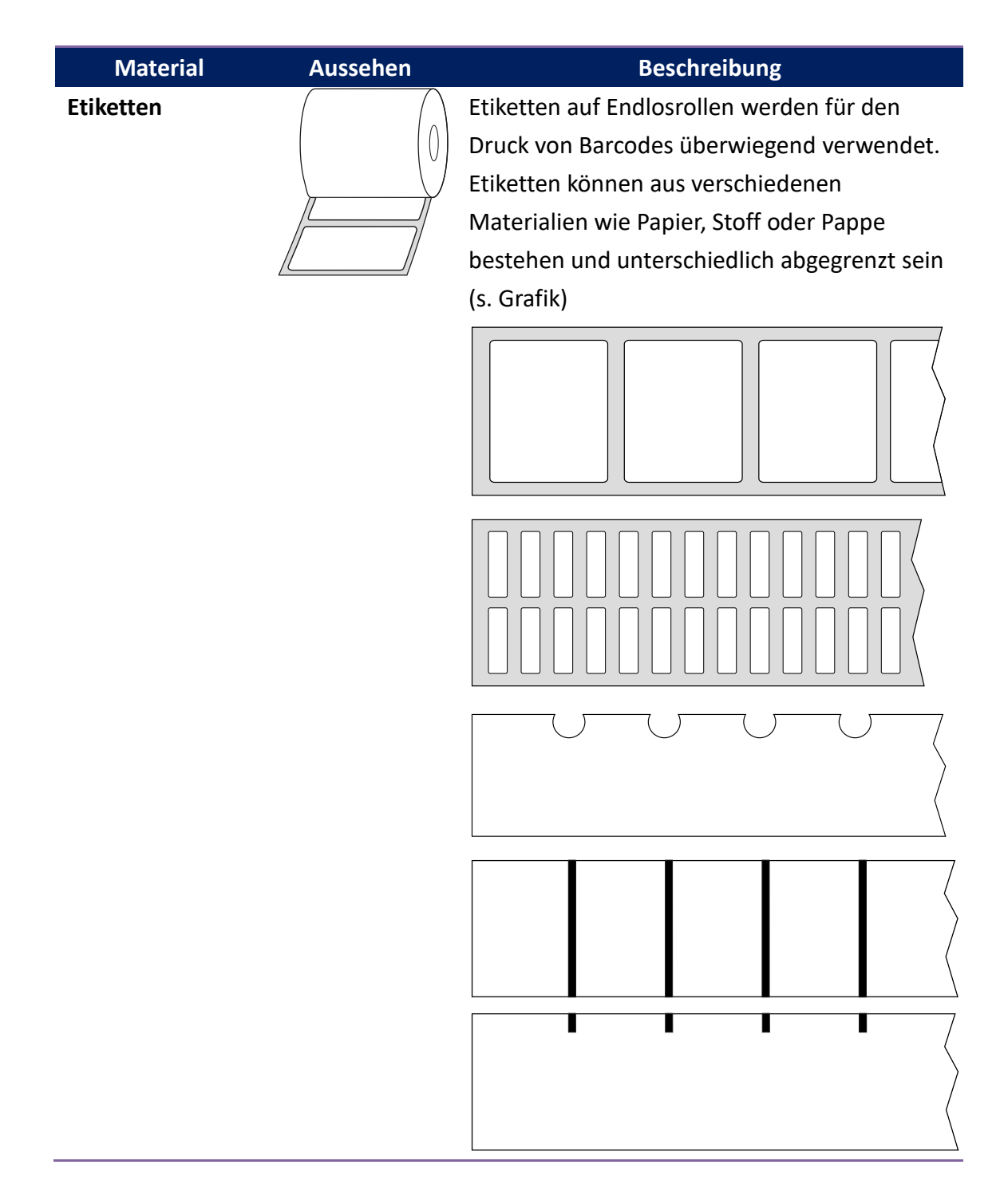

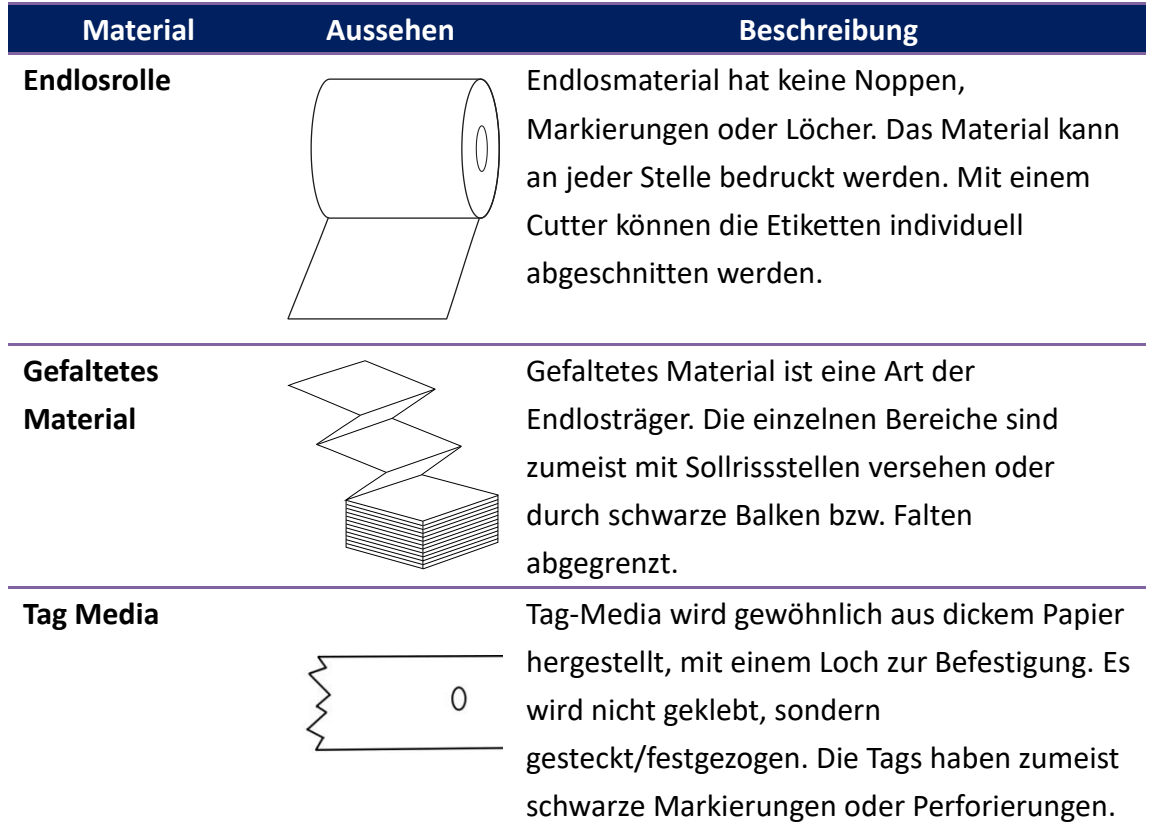

## **2.5 Sensoren**

Der D2 Drucker unterstützt zwei Arten von Sensoren: transmissiv und reflektiv. Somit können verschiedene Druckmaterialien erkannt und ordnungsgemäß bedruckt werden.

### **2.5.1 Transmissiver Sensor**

Der transmissive Sensor erkennt Unterbrechungen der gesamten Breite des Trägermaterials und ist ca. 6,27 mm von der Mitte der Druckplatte versetzt.

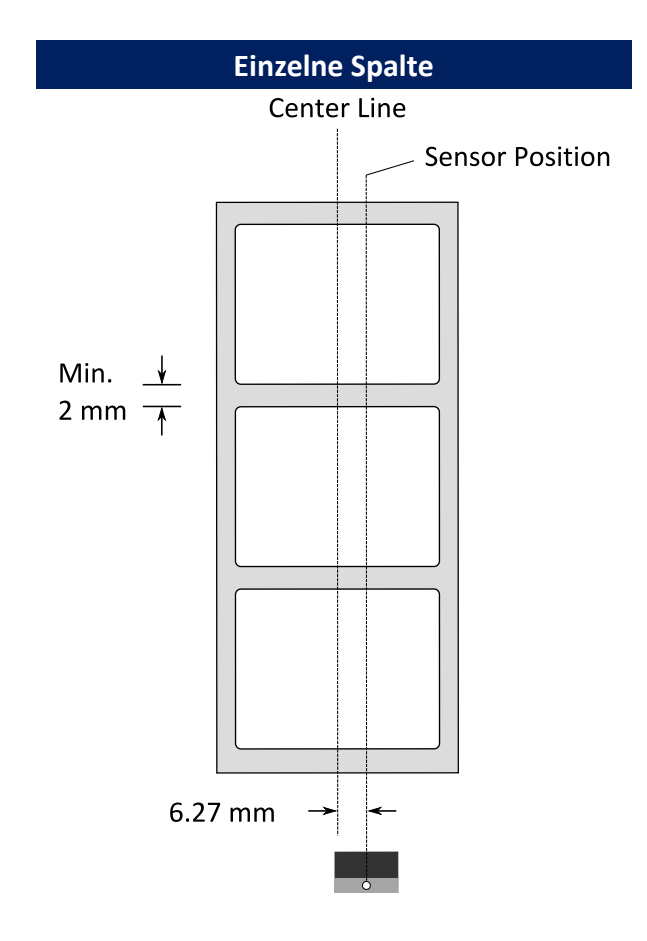

### **2.5.2 Reflektiver Sensor**

Der reflektive Sensor erkennt Markierungen, Noppen und Einkerbungen. Er ist beweglich und kann über die gesamte Druckbreite positioniert werden.

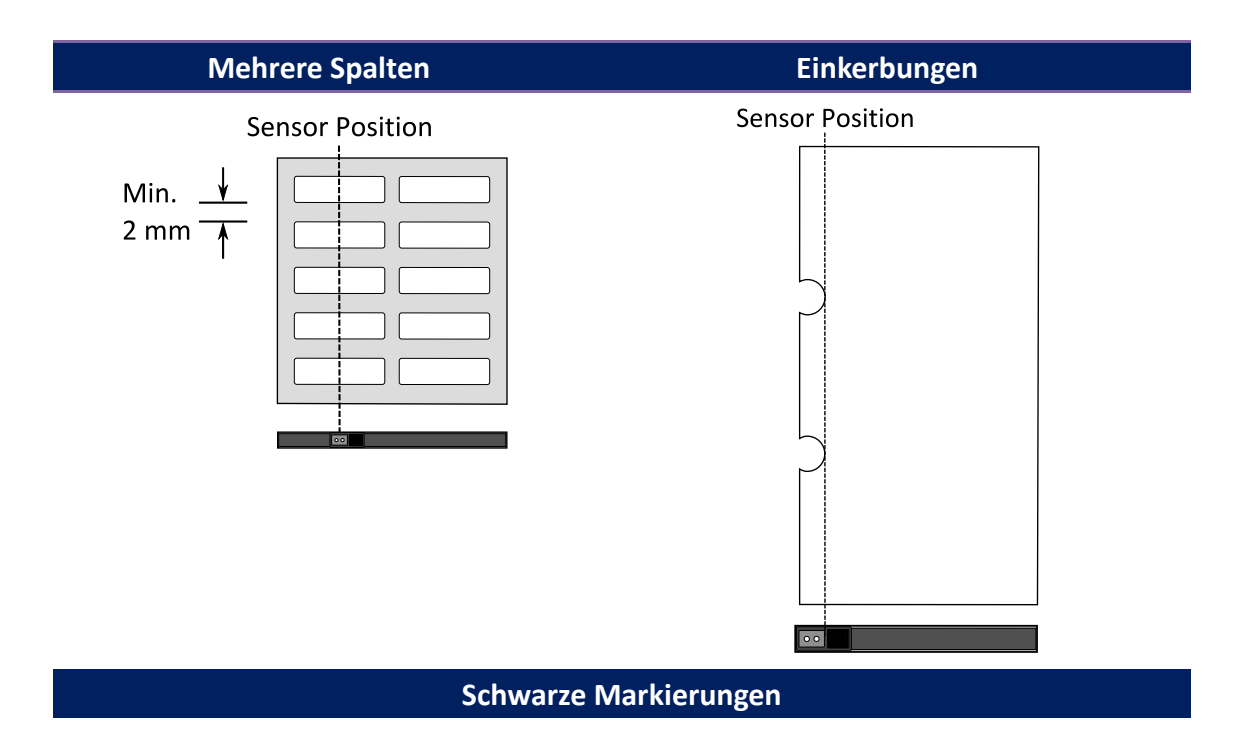

Legen Sie das zu bedruckende Material so ein, dass die schwarzen

Markierungen auf der Unterseite über den Sensor gezogen werden.

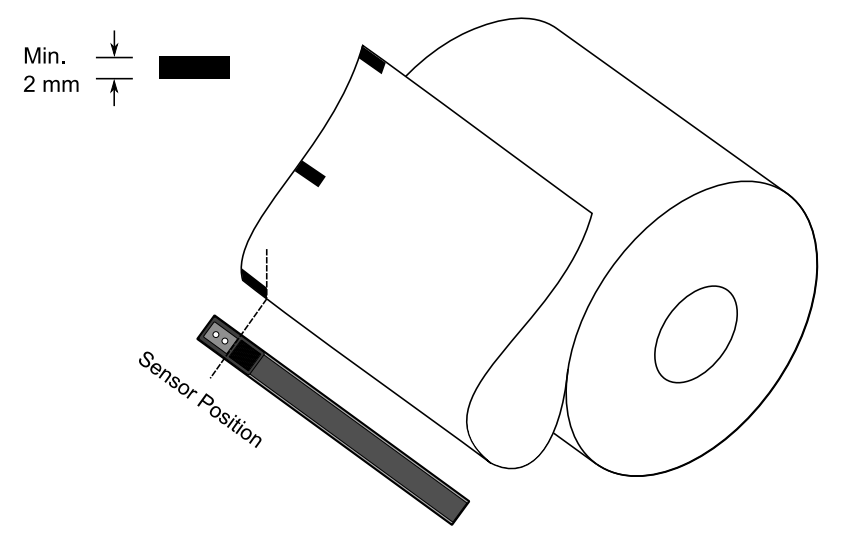

# **3 Inbetriebnahme**

In diesem Kapitel finden Sie die wesentlichen Schritte zur Inbetriebnahme des Druckers.

## **3.1 Kalibrierung und Einrichtung**

Damit der Drucker ordnungsgemäß funktionieren kann, muss der Sensor zuerst eingerichtet werden. Bitte gehen Sie folgende Schritte zur Einrichtung durch:

- 1. Stellen Sie sicher, dass das Media richtig eingelegt ist und der Drucker ausgeschaltet ist.
- 2. Drücken und halten Sie die **FEED**-Taste und schalten Sie den Drucker an.
- 3. Beide Statusleuchten leuchten durchgehend orange für einige Sekunden und wechseln danach zu grün und zu anderen Farben. Gehen Sie je nach Sensortyp folgenden Schritt durch:
- Wenn Sie den transmissiven Sensor einrichten möchten, warten Sie bis die LED2 zu rot und die LED1 zu grün wechselt. Lassen Sie danach umgehend die FEED-Taste los.
- Wenn Sie den reflektiven Sensor einrichten möchten, warten Sie bis die LED2 zu orange und die LED1 zu grün wechselt. Lassen Sie danach umgehend die FEED-Taste los.
- 4. Drücken Sie die **FEED**-Taste zur erneuten Bestätigung. Der Drucker schiebt 3-4 Etiketten vor, um den Sensor einzurichten.

## **3.2 Selbsttest**

Um einen Selbsttest durchzuführen und die aktuellen Einstellungen zu drucken, gehen Sie bitte folgende Schritte durch.

- 1. Schalten Sie den Drucker aus.
- 2. Drücken und halten Sie die **FEED**-Taste und schalten Sie den Drucker an.
- 3. Beide Statusleuchten leuchten einige Sekunden durchgehend orange, danach kurz grün und wechseln zu anderen Farben. Sobald die LED2 grün leuchtet und die LED1 orange ist, lassen Sie die **FEED**-Taste los.
- 4. Drücken Sie erneut die **FEED** -Taste, um den Report zu drucken.

Beispiel eines Einstellungsreports:

**PPLZ**

LABEL PRINTER WITH FIRMWARE D2-250-V01.00 20170807 PPLZ<br>STANDARD RAM : 32M BYTES  $\overline{1}$  $\overline{\phantom{a}}$ AVAILABLE RAM : 3684K BYTES  $\overline{3}$ FLASH TYPE :  $\overline{4}$ ON BOARD 16M BYTES<br>AVAILABLE FLASH :  $\overline{5}$ 8324K BYTES  $6\phantom{a}$ NO.OF DL SOFT FONTS(FLASH):0 NO.OF DL SOFT FONTSKELSHAPP  $\overline{7}$ 8 H. POSITION ADJUST.: 0008  $\overline{9}$ 10 SEE-THRU SENSOR REF: 00C1 SEE: 004B  $11\,$ RTC TIME: 1/1/0(0:4:55)  $12$  $\overline{13}$ MAX LABEL HEIGHT: 100 INCHES  $14$ PRINT WIDTH: 432 DOTS  $\overline{15}$ LAB LEN(TOP TO TOP): 79mm SPEED: 5 IPS 16 ABS. DARKNESS: 16 17 18 TRIM. DARKNESS: 0 DIRECT THERMAL 19 PRINT LENGTH: 0M 20  $21$ CUT COUNT:0  $\overline{22}$ CARET CONTROL CHAR : <^>5EH  $\overline{23}$ DELIMITER CONTROL CHAR : < , >2CH  $\overline{24}$ TILDE CONTROL CHAR : <~>7EH  $\overline{25}$ CODE PAGE : USA1  $\overline{26}$ MEDIA : NON-CONTINUOUS  $\overline{27}$ CALIBRATION MODE: INTELLI 28 REPRINT AFTER ERROR : ENABLED BACKFEED ENABLED 29  $\overline{30}$ CUTTER DISABLED PEELER DISABLED  $31$ CUTTER/PEELER OFFSET:  $\overline{32}$ 0 <+-0.01mm> 33 PRODUCT SN: 00000000001 USB SN: 000000000001 34 CG ENABLED 35 EMU: AUTO 36 37 ot(0,0)(0.1dot,0.01mm) rm(0,0)<1+ 0-,0.01mm<br>sm(0,0)<1+ 0-,0.01mm><br>sm(0,0)<1+ 0-,0.01mm> 38 39 ru(0,0,0)(0.01u)(F)  $40$ 41 sv(304,219,85)(0.01v)(P)  $42$ rso(0)<0.01mm>  $\overline{43}$ sso(0)<0.01mm> ragc(134)<0.01v><P>  $\overline{44}$  $45$ sagc(214)<0.01 $\vee$  <P>  $sw: - - 0 0 0$ 46  $1 \t2 \t3 \t4$  $56$ FONT A. 8123ABCABC<br>FONT B. 8123ABCABC<br>FONT C. 0123ABCabc<br>FONT D. 0123ABCabc  $\sigma$  $rac{1}{48}$ 49 50 E. 0123ABCabc 51 **FONT** FONT F. 0123ABCabc 52 53 . 7 FONT H. OL23ABC 54 Font CG 0123ABC 55 wwww 56 57 58 59 

#### **1. Version Information**

Zeigt die Firmware und das Produktionsdatum.

#### **2. Standard RAM**

Insgesamte SDRAM Speichergröße.

#### **3. Available RAM**

Verfügbarer RAM-Speicher.

#### **4. Flash Type**

Typ des Flash-Speichers und Größe.

**5. Available Flash**

Noch verfügbarer Flash-Speicher.

#### **6. No of DL soft fonts (FLASH)**

Anzahl von Fonts, die im Flash-Speicher geladen sind.

#### **7. No of DL soft fonts (RAM)**

Anzahl von Fonts, die im RAM-Speicher geladen sind.

#### **8. No of DL soft fonts (HOST)**

Anzahl der Fonts, die auf dem USB-Gerät gespeichert sind.

#### **9. H. Position Adjust**

Die aktuelle Einstellung zur horizontalen Verschiebung.

#### **10. Sensor Type**

Eingestellte Art des Sensors (z. B reflektiver Sensor).

#### **11. Label-less Calibration Value**

Zeigt an, ob die Kalibrierung kürzerer Etiketten erfolgte.

Der Standardwert beträgt 0000.

#### **12. RTC Time**

Zeigt das Datum der internen Uhrzeit an (RTC). Der Standardwert ist Monat/Tag/Jahr (Stunde:Minute:Sekunde).

#### **13. Max Label Height**

Maximale Länge der Etiketten:

200 dpi = 100"; 300 dpi = 50"

#### **14. Print Width**

Druckbreite in Pixel

#### **15. Lab Len (Top to Top)**

Für "Nicht-Endlosetiketten": Zeigt die Distanz zwischen dem Anfang aufeinander folgender Etiketten an.

#### **16. Speed**

Beschreibt die Druckgeschwindigkeit in Zoll pro Sekunde (ips).

#### **17. ABS. Darkness**

Aktuelle Druckschwärze. Kann in PPLZ mit ~SD definiert werden.

#### **18. Trim. Darkness**

Zeigt die Einstellung der aktuellsten Druckschwärze an. Kann in PPLZ mit ^MD definiert werden.

#### **19. Print Method**

Zeigt die Druckart Thermotransfer (TT) oder Thermodirekt (DT) an.

DT benötigt kein Karbonband im Gegensatz zu TT.

#### **20. Print Length**

Maximale Drucklänge.

#### **21. Cut Count**

Zeigt die Anzahl der Schneidevorgänge an.

#### **22. Caret Control Char**

Zeigt die Kontrollzeichen des Druckers an.

#### **23. Delimiter Control Char**

Zeigt die Kontrollzeichen des Druckers an.

#### **24. Tilde Control Char**

Zeigt die Kontrollzeichen des Druckers an.

**25. Code page**

Zeichentabelle

#### **26. Media**

Typ des aktuell verwendeten Trägermaterials

#### **27. Calibration mode**

Zeigt den Kalibrierungsmodus (Intelli Mode oder Smart Mode)

Intelli Mode: Etiketten einlegen, Druckmodul einrasten, FEED-Taste einmal

drücken, damit der Drucker 1-2 Etiketten ausgibt, um den Gap/schwarze

Markierung zu erkennen bevor der Druckvorgang startet.

Falls die FEED-Taste nicht gedrückt wird, startet der Drucker automatisch 1-2 Etiketten vor dem Druck auszugeben.

Smart Mode: Der Druck startet direkt auf dem ersten Etikett entsprechend der Etikettenlänge. Stellen Sie bitte sicher, dass das Etikett vor dem Druck

exakt an der Ausgabekante des Druckers ausgerichtet ist.

#### **28. Reprint After Error**

Sobald diese Funktion eingestellt ist, druckt der Drucker das fehlerhafte Etikett erneut, nachdem die Fehlermeldung behoben ist.

#### **29. Backfeed Enabled/Disabled**

Zeigt an, ob das Backfeed aktiviert oder deaktiviert ist.

Sobald die Einstellung aktiviert ist, schiebt der Drucker beim Druckvorgang das Etikett einer eingestellten Länge automatisch vor. Nach ca. einer Sekunde wird das Media wieder zurückgezogen und ein neuer Druckvorgang wird ausgelöst.

Ist die Einstellung deaktiviert, wird kein Media vor- oder zurückgezogen.

#### **30. Cutter Enabled/Disabled**

Schneidevorrichtung ein- oder ausgeschaltet.

#### **31. Peeler Enabled/Disabled**

Dispenser ein- oder ausgeschaltet.

#### **32. Cutter/Peeler Offset**

Stellt die Abschneid- bzw. Peelerstelle vor oder zurück.

Der Wert in Klammern steht für den eingestellten Wert.

**33. Product SN**

Seriennummer des Druckers

#### **34. USB SN**

Seriennummer des USB-Hosts

**35. CG Enable** Drucker verwendet True Type Schriftarten

**36. EMU Auto**

Drucker ist im Auto-Emulation-Modus

#### **37. TPH and Cutter Offset**

Für Entwickler zum Debuggen.

#### **38. Reflective Sensor Gap Calibration**

Für Entwickler zum Debuggen.

#### **39. See-Through Sensor Gap Calibration**

Für Entwickler zum Debuggen.

#### **40. Reflective Sensor Profile**

Für Entwickler zum Debuggen.

#### **41. See-Through Sensor Profile**

Für Entwickler zum Debuggen.

#### **42. Ribbon Voltage Delta**

Für Entwickler zum Debuggen.

#### **43. Reflective Sensor Offset**

Für Entwickler zum Debuggen.

#### **44. See-Through Sensor Offset**

Für Entwickler zum Debuggen.

#### **45. See-Through Sensor Automatic Gain Control**

Für Entwickler zum Debuggen.

**46. SW**

Zeigt den Status des DIP Schalters.

**47-55. Font Image**

Zum Vergleich mit den Fonts auf dem Rechner.

#### **56-61. TPH Test Pattern**

Zeigt an, ob und welche Pins des Druckkopfes möglicherweise defekt sind.

### Optionale Ausstattung

Falls Ihr Drucker über einen RS-232-Anschluß verfügt, wird auf dem PPLZ Konfigurationslabel folgendes erscheinen:

#### **RS232 Protocol**

Listet die Einstellungen der RS-232C auf in folgender Reihenfolge: Baudrate, Datenlänge, Parität, Stop Bit und Flow Control

Falls Ihr Drucker über einen Ethernet-Anschluss verfügt, wird auf dem PPLZ Konfigurationslabel folgendes erscheinen:

#### **IP Address**

Die statische IP-Adresse des Druckers. Standardwert: 192.168.1.1.

#### **Subnet Mask**

Die manuell eingestellte Subnet-Maske des Druckers.

Standardwert: 255.255.255.0.

#### **Gateway**

Der manuell eingestellte Wert des Gateways des Druckers.

Standardwert: 0.0.0.0.

#### **MAC Address**

Mac-Adresse

#### **DHCP**

Ist DHCP aktiviert, wird automatisch eine dynamische IP-Adresse für den Drucker vergeben.

#### **DHCP Client ID**

Die zugewiesene IP-Adresse des Druckers

#### **DHCP Host Name**

Name des DHCP-Host, der bis zu 32 alphanumerische Zeichen erlaubt.

#### **SNMP**

Ist diese Einstellung aktiviert, bekommt der PC/Router die Daten als SNMP Einträge übermittelt.

#### **Socket Communication**

Zeigt an, ob der PC mit dem Drucker über die Socket Schnittstelle kommuniziert.

#### **Socket Port**

Socketnummer des Druckers

#### **IPv6 Mode**

Zeigt an, wie der Drucker die IPv6-Adresse erhält.

Es gibt 3 verschiedene Möglichkeiten: MANUAL, DHCPv6 oder AUTO.

#### **IPv6 Type**

IPv6-Adresse des Druckers.

Es gibt 4 verschiedene Einstellungen: NONE, NORMAL, EUI und ANY.

#### **IPv6 Address**

Statische IPv6-Adresse.

#### **Link Local**

Zugewiesene IPv6-Adresse im Netzwerk. Wird automatisch vergeben.

Falls Ihr Drucker über ein Wi-Fi Modul verfügt, wird auf dem PPLZ Konfigurationslabel folgendes erscheinen:

#### **FW Version**

Zeigt die aktuelle Firmware-Version des WLAN-Boards

**Date**

Datum der Firmware-Version des WLAN-Boards

#### **IP Address**

Zeigt die aktuelle IP-Adresse des Druckers an. Ist DHCP aktiviert, wird die automatisch zugewiesene IP-Adresse angezeigt; ist DHCP deaktiviert, wird die manuell eingestellt IP-Adresse angezeigt.

#### **Subnet mask**

Zeigt die aktuelle IPv4 Subnet Maske des Druckers im Wi-Fi Modul an.

#### **Gateway**

Zeigt das aktuelle Gateway des Druckers an. Ist DHCP aktiviert, wird das automatisch zugewiesene Gateway angezeigt; ist DHCP deaktiviert, wird das manuell eingestellt Gateway angezeigt.

#### **Mac address**

Mac-Adresse des Druckers

#### **DHCP**

Ist DHCP aktiviert, wird automatisch eine IP-Adresse dem Drucker zugewiesen.

#### **DHCP Hostname**

Name des DHCP Kunden.

#### **Socket Port**

Aktuelle Socket Nummer des Druckers

#### **SSID**

Zeigt den Namen des aktuellen Wi-Fi Netwerkes an.

#### **Mode**

Es gibt den "ad-hoc" und "infrastructure mode". Nähere Informationen hierzu finden Sie im technischen Handbuch.

#### **Country Code**

Aktuelle Länder- und Spracheinstellung

#### **Channel**

Aktueller Wi-Fi Kanal

#### **Network Authentication**

Es gibt 6 verschiedene Optionen. Nähere Informationen hierzu finden Sie im technischen Handbuch.

#### **WEP**

Zeigt an, ob die WEP Verschlüsselung an oder aus ist.

#### **PPLA**

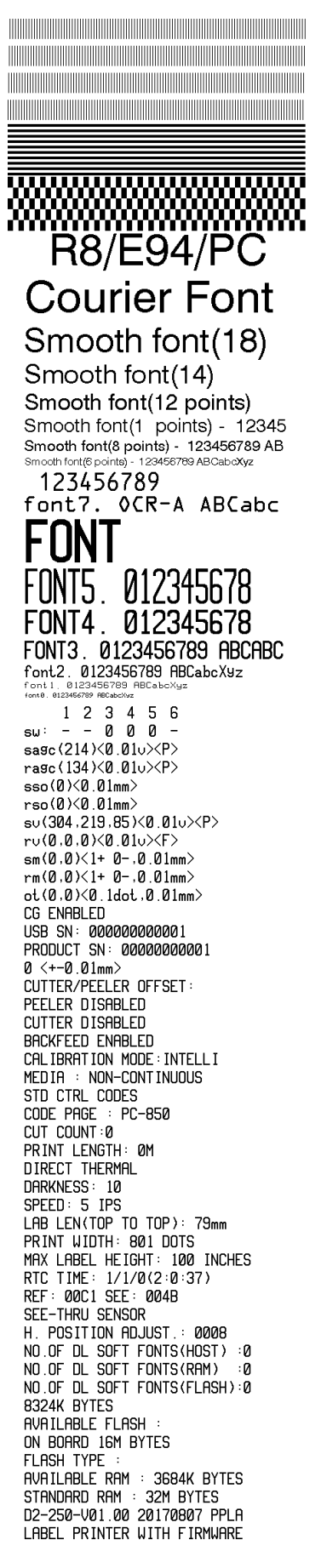

#### **PPLB**

LABEL PRINTER WITH FIRMWARE D2-250-V01.00 20170807 PPLB STANDARD RAM : 32M BYTES AVAILABLE RAM : 3684K BYTES **FLASH TYPE** ON BOARD 16M BYTES AVAILABLE FLASH : 8324K BYTES NO.OF DL SOFT FONTS(FLASH):4 NO.OF DL SOFT FONTS(RAM)<br>NO.OF DL SOFT FONTS(RAM)  $\dot{\ }$ :0 - 0 H. POSITION ADJUST.: 0008 SEE-THRU SENSOR REF: 00C1 SEE: 004B RTC TIME: 1/1/0(0:9:18)<br>MAX LABEL HEIGHT: 100 INCHES PRINT WIDTH: 432 DOTS<br>LAB LEN(TOP TO TOP): 79mm SPEED: 5 IPS DARKNESS: 8 DIRECT THERMAL PRINT LENGTH: 0M CUT COUNT:0 CODE PAGE : English (437) MEDIA : NON-CONTINUOUS CALIBRATION MODE: INTELLI **BACKFEED ENABLED CUTTER DISABLED** PEELER DISABLED CUTTER/PEELER OFFSET:  $0 < +0.01$ mm> PRODUCT SN: 00000000001 USB SN: 000000000001 **CG ENABLED**  $ot(0, 0) < 0.1$ dot, 0.01mm>  $rm(0,0)<1+$  0-,0.01mm>  $rm(0,0)$  < 1+ 0-, 0.01mm><br> $\rm{sm}(0,0)$  < 1+ 0-, 0.01mm>  $rv(0,0,0)$ <0.01v><F>  $sv(304, 219, 85) < 0.01v > < P$  $rso(0) < 0.01$ mm>  $sso(0)$ <0.01mm> ragc( $134$ )< $0.01v$  > < $P$  > sagc(214)<0.01v><P>  $sw: - 000 -$ 1 2 3 4 5 6 font 1. 0123456789 ABCabcXyz Font 2. 0123456789 ABCabcXyz<br>font 3. 0123456789 ABCabcXyz font 4. 0123456789 ABCXY <u> 1999 - Andrea Andrewski, amerikan amerikan adalah personal dalam pengandan personal dan personal dan personal </u> 

## **3.3 Zurücksetzen auf Werkseinstellung**

Bitte beachten Sie, dass hierbei alle auf dem Drucker gespeicherten Daten und Einstellungen verloren gehen. Das Zurücksetzen auf Werkseinstellung kann Ihnen jedoch helfen, Probleme, die durch Einstellungsänderungen hervorgerufen wurden, zu lösen.

Sie setzen den Drucker mit folgenden Schritten zurück:

- 1. Schalten Sie den Drucker aus.
- 2. Drücken und halten Sie die **FEED**-Taste und schalten Sie den Drucker an.
- 3. Beide Statusleuchten leuchten durchgehend orange für einige Sekunden und wechseln danach zu anderen Farben. Wenn beide Statusleuchten auf rot wechseln, lassen Sie die **FEED-**Taste umgehend los.
- 4. Drücken und halten Sie die **FEED**-Taste für 3 Sekunden und lassen Sie sie los. Beide Statusleuchten leuchten 3-mal rot auf und wechseln danach zu orange für einige Sekunden. Danach ist der Printer auf Werkseinstellung zurückgesetzt und LED1 erlischt, während LED2 durchgehend grün leuchtet.

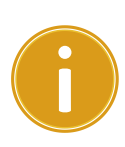

**Achtung:** Im Schritt 4, falls die **FEED-**Taste nicht lange genug gehalten wird, blinkt die LED1 3 x orange, während die LED2 erlischt. Dies bedeutet, dass das Zurücksetzen auf Werkseinstellung nicht erfolgreich war.

## **3.4 Schnittstellen**

### **3.4.1 Ü bertragung und Voraussetzungen**

Der Drucker ist mit einer USB Typ A und B Schnittstelle sowie einer seriellen neunpoligen RS-232 Schnittstelle (optional) ausgestattet.

#### **USB-Anschlüsse**

Die USB Schnittstelle ist kompatibel mit Ihrer bestehenden PC-Hardware durch "Plug&Play", welche Ihnen eine einfache Installation ermöglicht. Mehrere Drucker können sich einzelne USB-Hubs teilen. Unterschiede der beiden Anschlüsse:

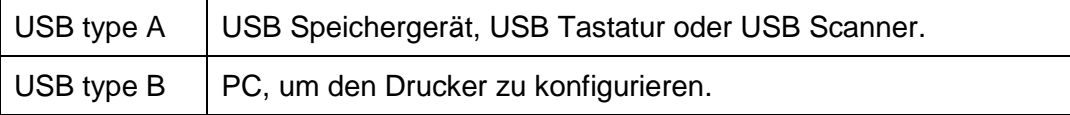

### **Serieller (RS-232) Anschluss (Option)**

Der Drucker wird mit einem neunpoligen D-Typ (männlich) verbunden. Das andere Ende des Kabels schließen Sie an Ihren PC an. Alle technischen Details finden Sie im Handbuch unter RS-232C.

### ■ Netzwerkstatus (Option)

Zwei Statusleuchten können Ihnen den aktuellen Status der Netzwerkverbindung anzeigen:

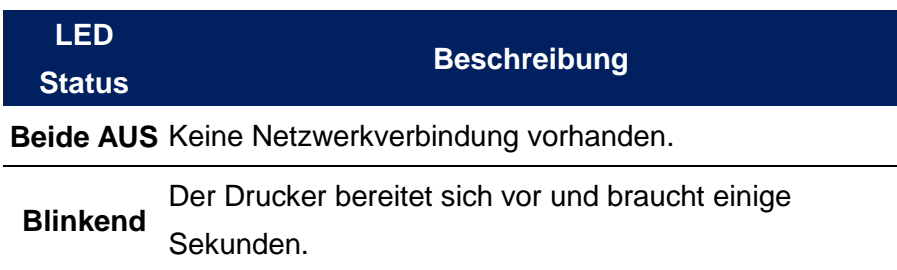

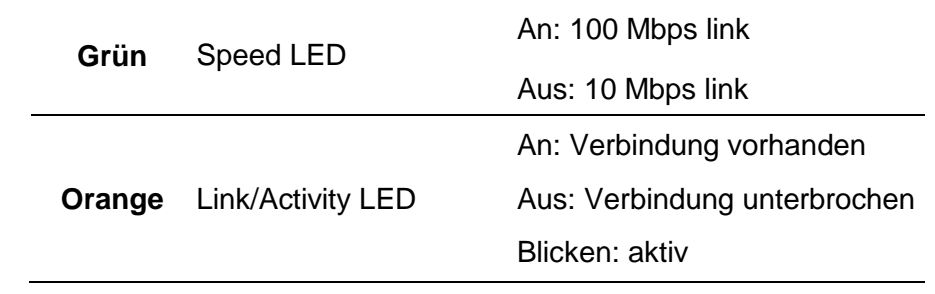

## **3.5 Treiberinstallation**

Das Treiberpaket kann für alle Anwendungen unter Windows Vista/ Windows 7/ Windows 8/ Windows 10, supporting 32-bit/ 64-bit Systemen verwendet werden. Mit diesem Treiber können Sie alle gängigen Windows-Programme, inklusive Argox Bartender UL Etiketten-Bearbeitungs-Programm oder MS Word, etc. verwenden.

#### **Bitte beachten:**

Wir empfehlen den Seagull Driver Wizard anstelle des internen Microsoft Druckertreiberinstallation.

Der Windows interne Druckertreiber funktioniert zwar, aber nicht optimal und verursacht teilweise Fehler.

## **3.5.1 Installation des Plug & Play Treibers (ausschließ lich für USB)**

- 1. Schalten Sie den Drucker aus. Stecken Sie das Stromkabel in den Drucker und anschließend das andere Ende in die Steckdose. Verbinden Sie per USB Kabel den Drucker mit Ihrem PC.
- 2. Benutzen Sie den Treiber von der Argox Webseite. Öffnen Sie diesen, drücken Sie anschließend "Akzeptieren...." und danach "Weiter".

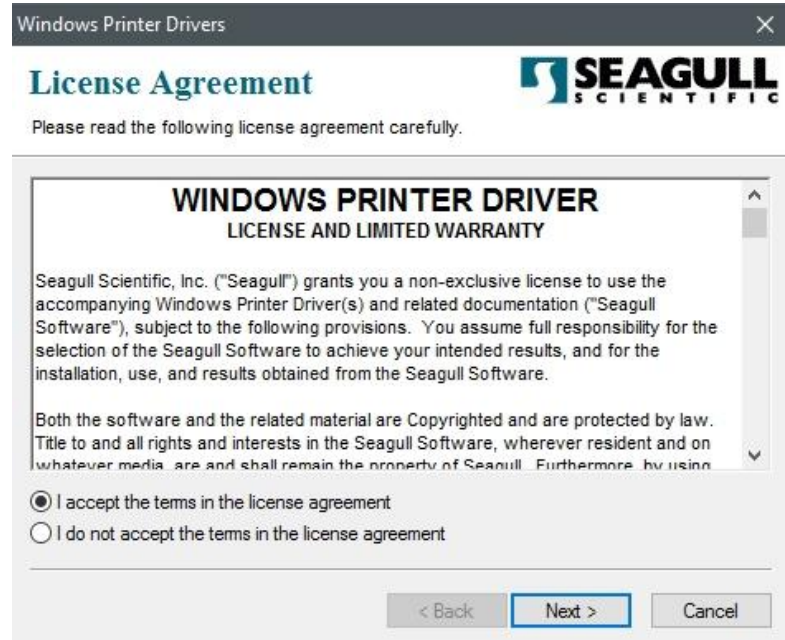

3. Weisen Sie dem Seagull Treiber einen Pfad zu (Zum Beispiel: C:\Seagull) und klicken

Sie auf "Weiter".

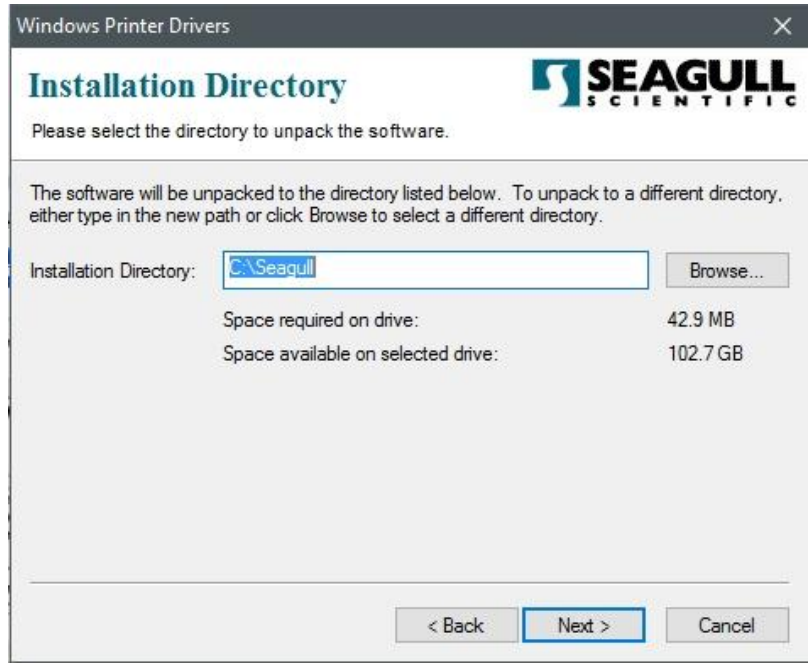

4. Klicken Sie "Fertig".

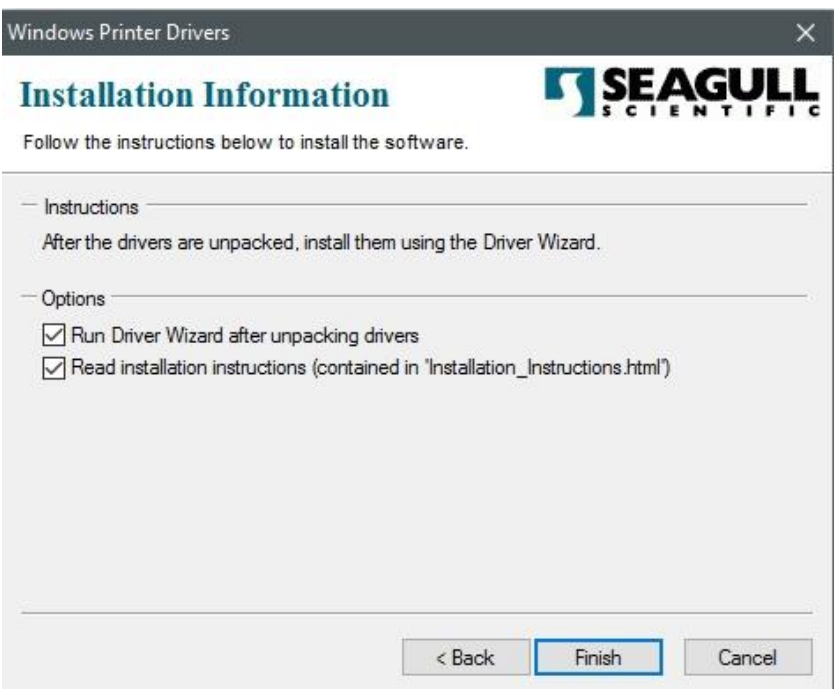

5. Wählen Sie "Druckertreiber installieren" aus und klicken Sie auf "Weiter"

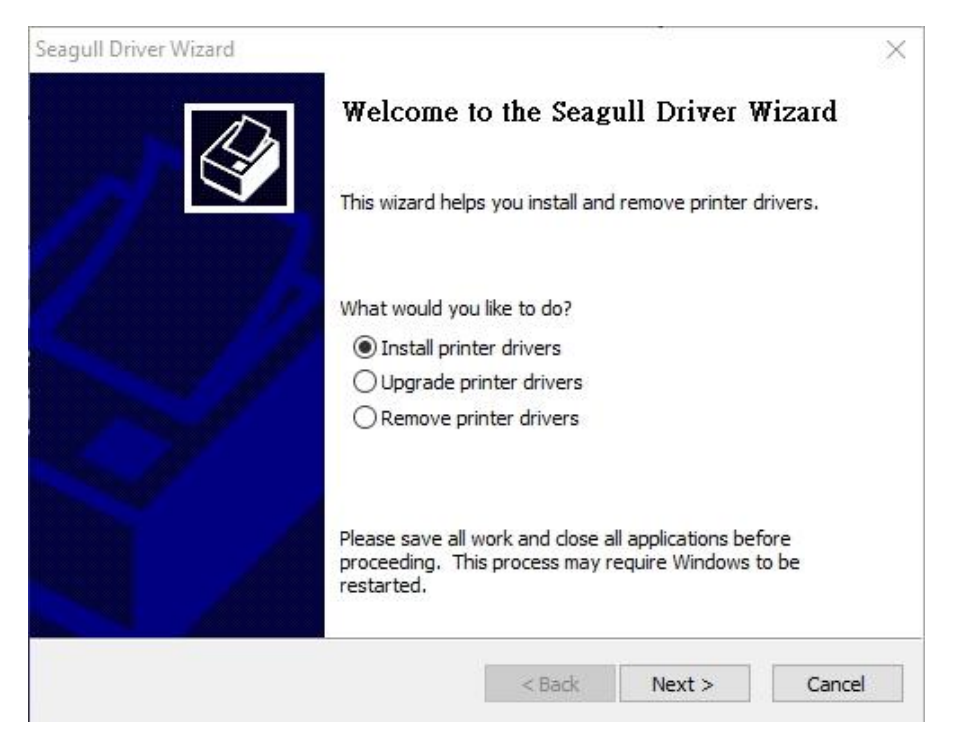

6. Im Seagull Driver Wizard wählen Sie den Menüpunkt "Treiber für Plug und Play

Drucker installieren aus und klicken Sie danach "Weiter".

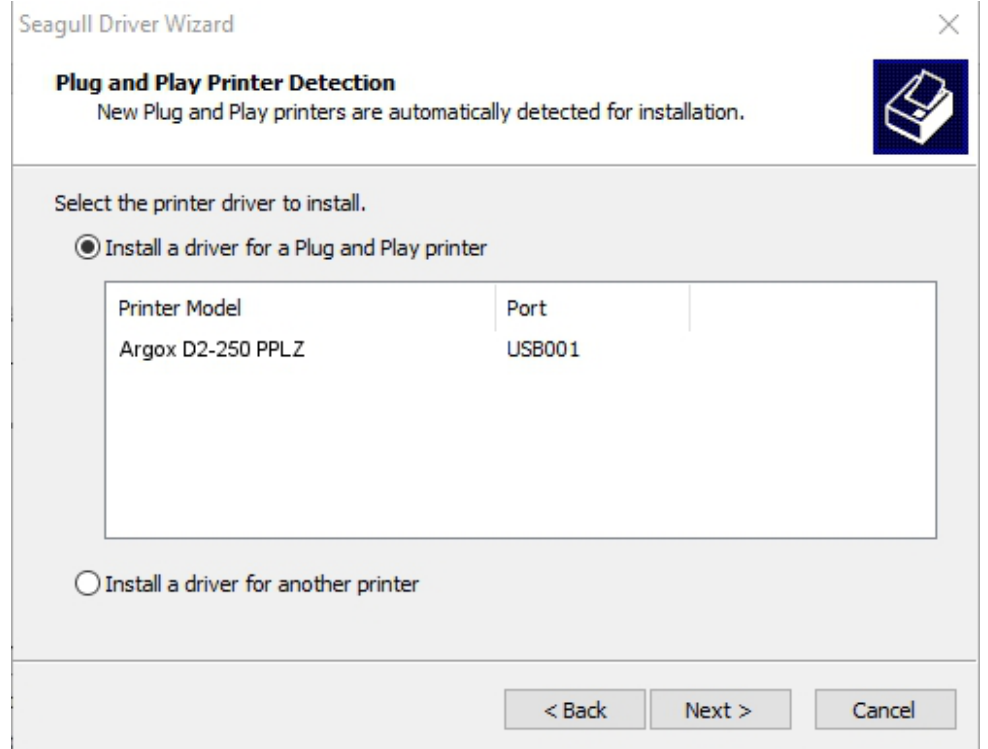

7. Geben Sie einen Namen für Ihren Drucker ein (i.e. Argox D2-250 PPLZ) und wählen

#### Sie "Diesen Drucker nicht freigeben" aus, klicken Sie anschließend

#### auf"Weiter"

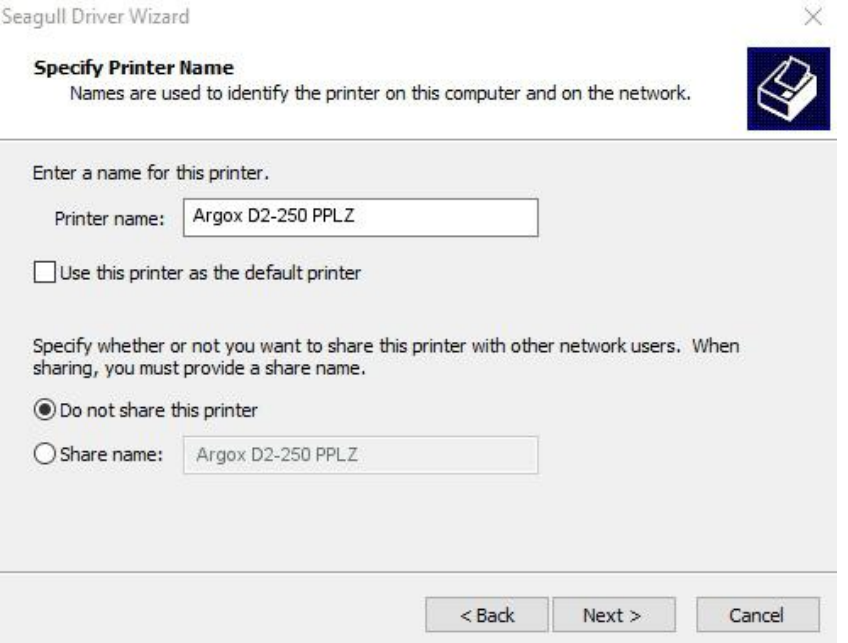

8. Ü berprüfen Sie, ob die eingegebenen Daten korrekt sind. Danach fahren Sie mit "Fertig" fort.

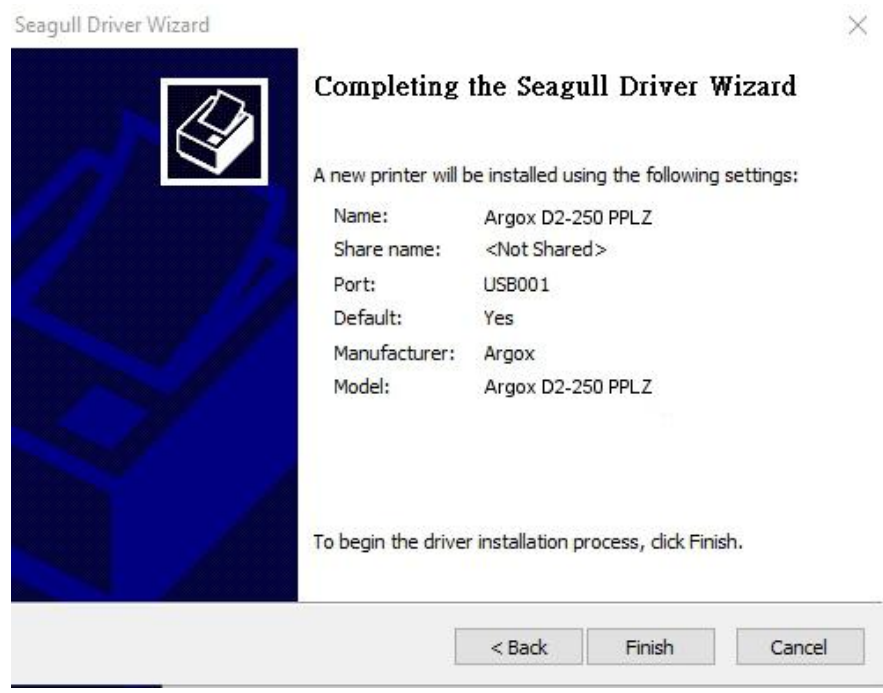

9. Nach der erfolgreichen Installation, klicken Sie auf "Fertig".

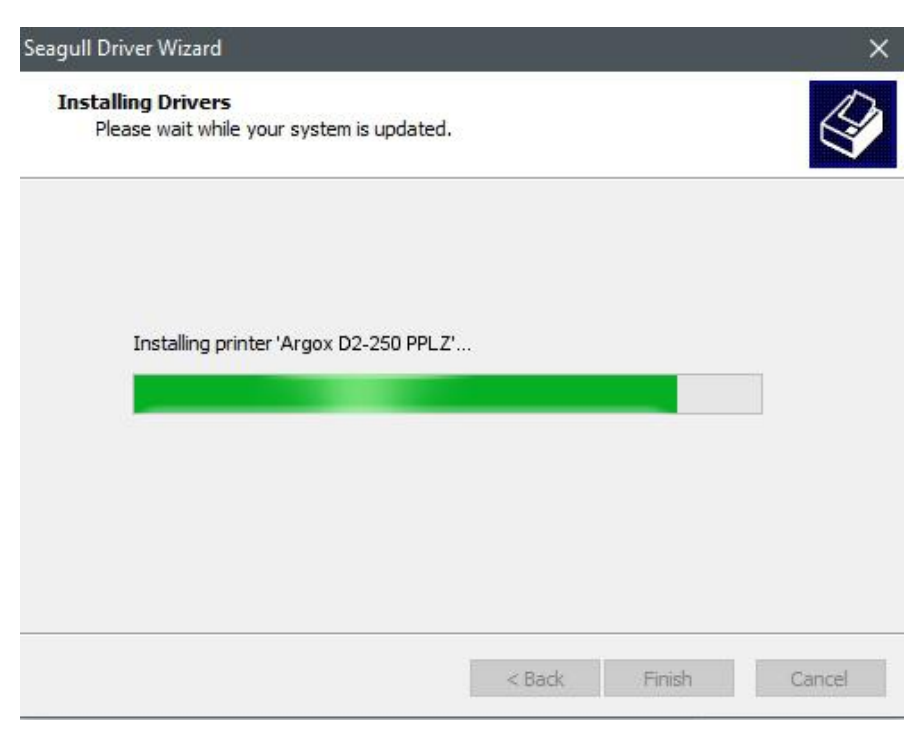

10. Der Treiber sollte jetzt erfolgreich installiert sein und Sie können das Fenster mit "Schließen" beenden.

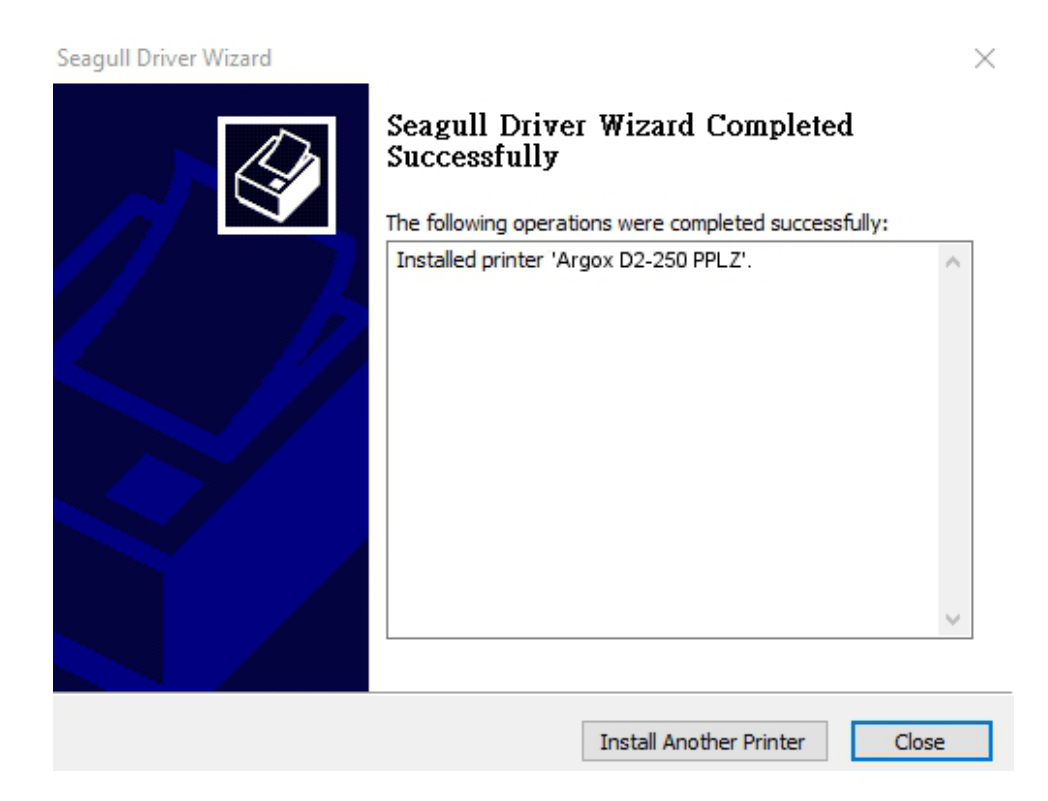

## **3.5.2 Druckertreiberinstallationen (für andere Schnittstellen auß er USB)**

- 1. Schalten Sie den Drucker aus. Stecken Sie das Stromkabel in den Drucker und anschließend das andere Ende in die Steckdose. Verbinden Sie das parallele Kabel, serielle Kabel oder Ethernet Kabel an dem dafür vorgesehenen Anschluss an Ihrem Drucker und PC.
- 2. Benutzen Sie den Treiber von der Argox Webseite. Öffnen Sie diesen, drücken Sie anschließend "Akzeptieren...." und danach "Weiter".

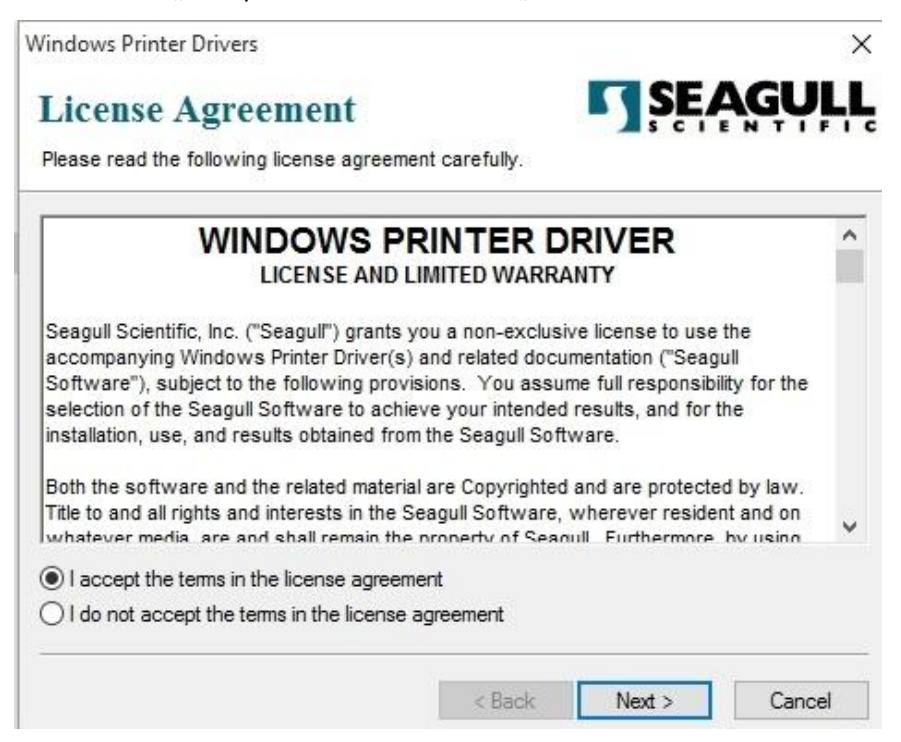

3. Weisen Sie dem Seagull Treiber einen Pfad zu, (zum Beispiel: C:\Seagull) und

klicken Sie auf "Weiter".

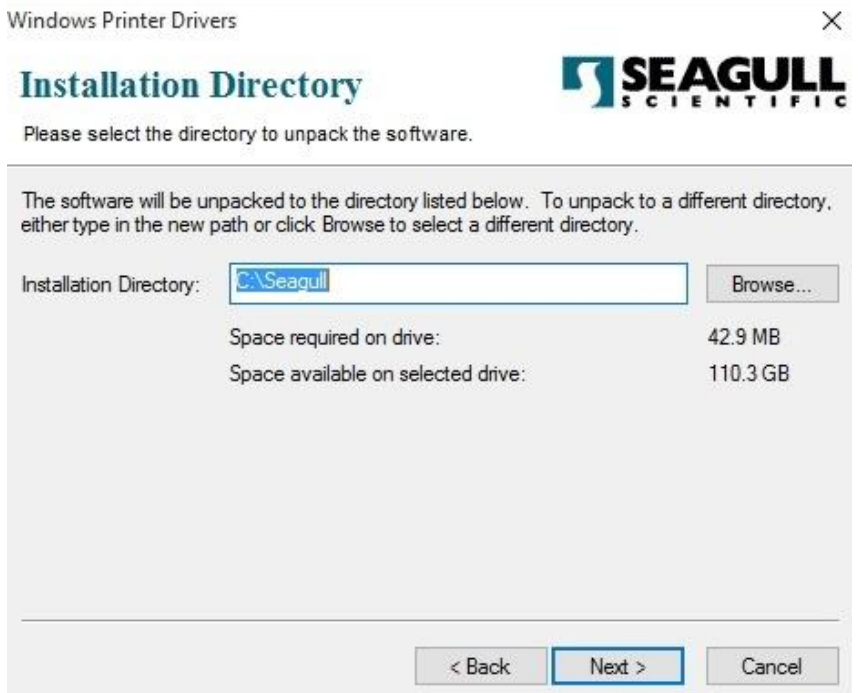

4. Klicken Sie auf "Fertig".

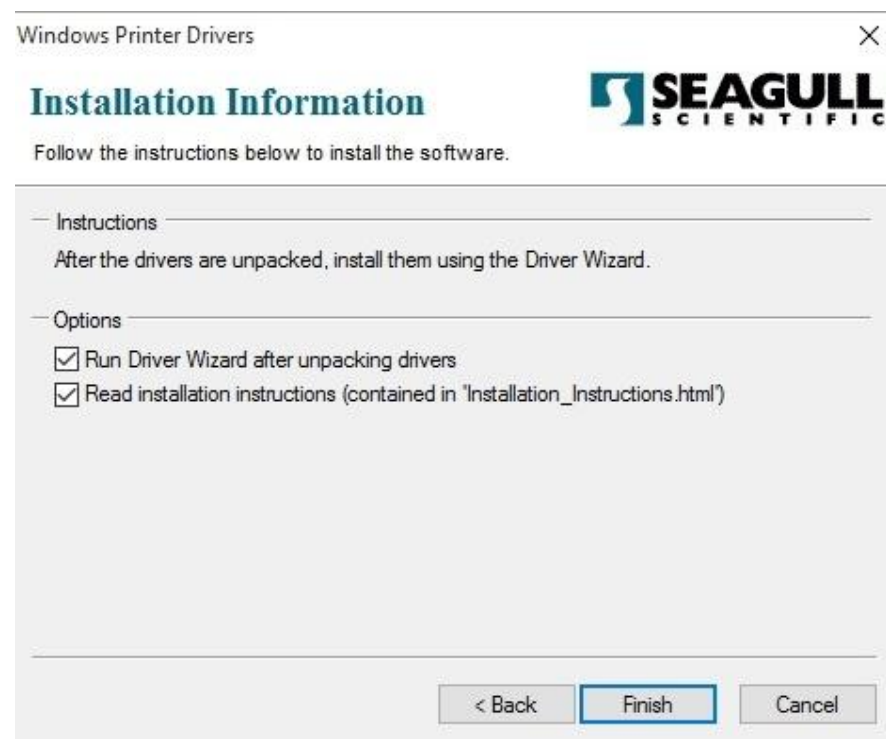

5. Wählen Sie "Druckertreiber installieren" aus und klicken Sie auf "Weiter"

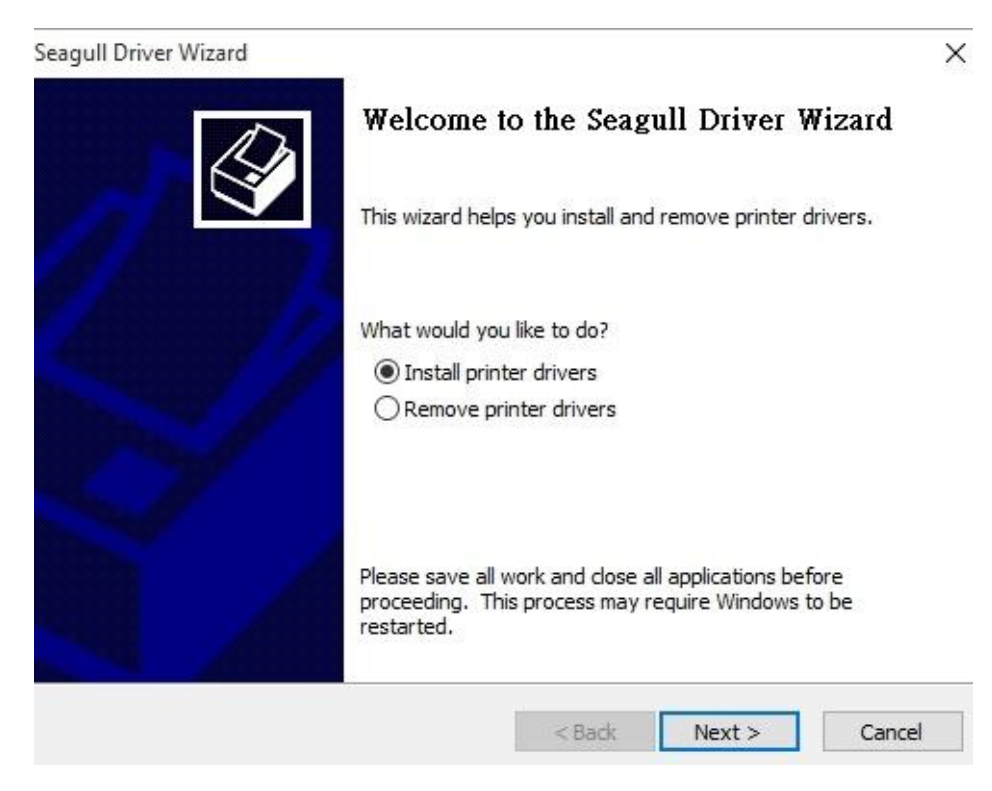

6. Wählen Sie den Port des Druckers aus und klicken Sie auf "Weiter"

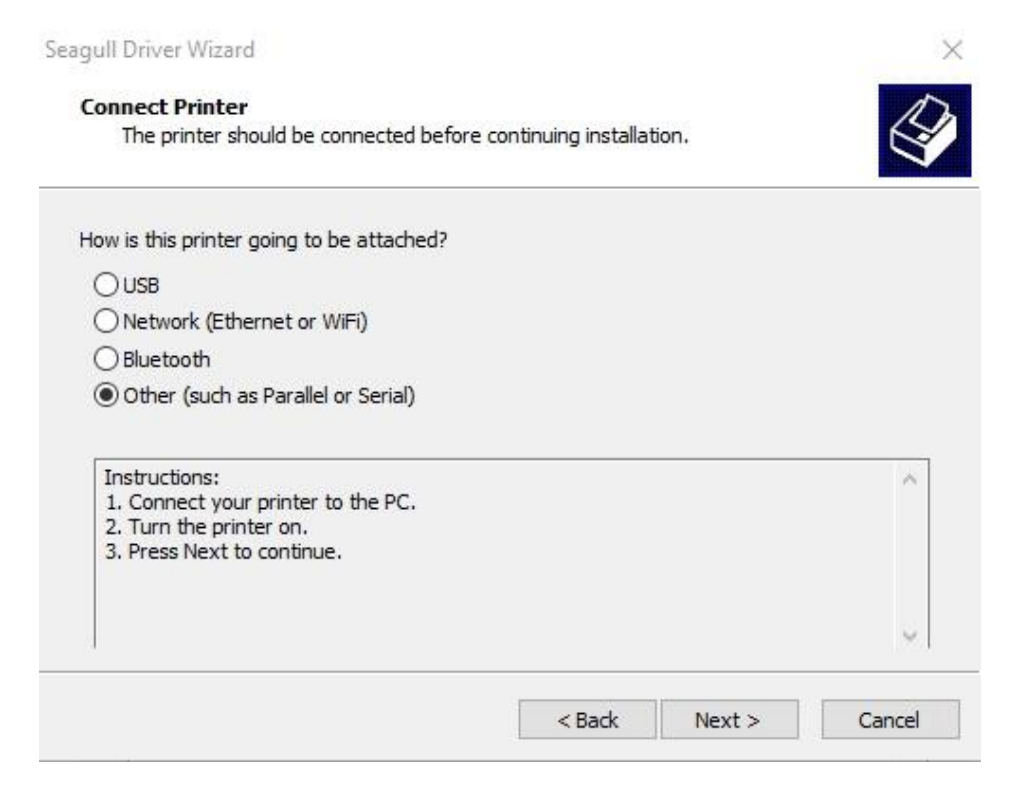

7. Wählen Sie Ihr Modell & Emulation aus – im folgenden Verlauf wird das Modell

D2-250 PPLZ als Beispiel benutzt:

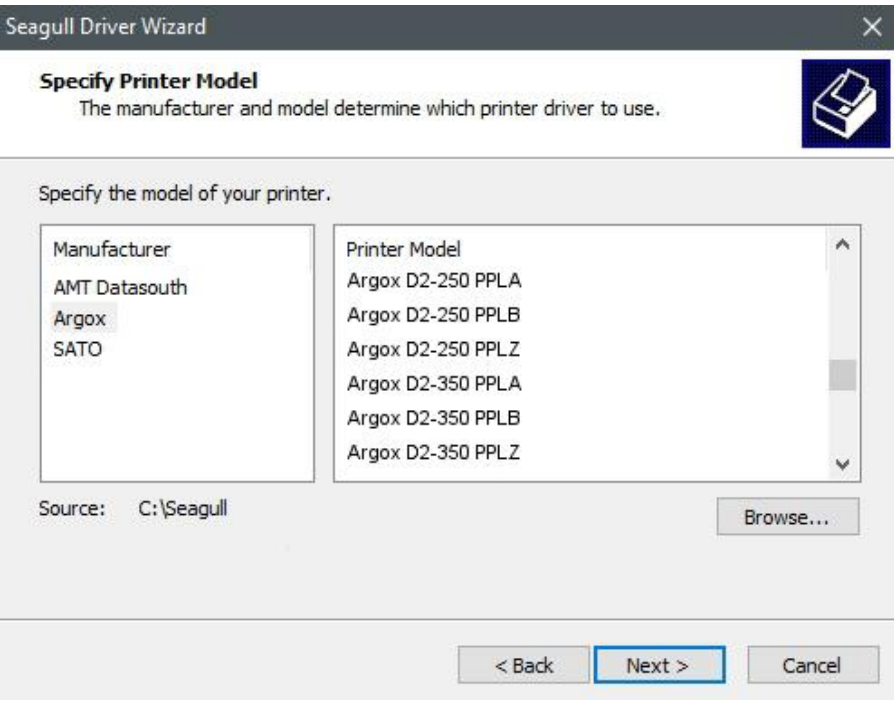

8. Wählen Sie den Port des Druckers aus und klicken Sie auf "Weiter".

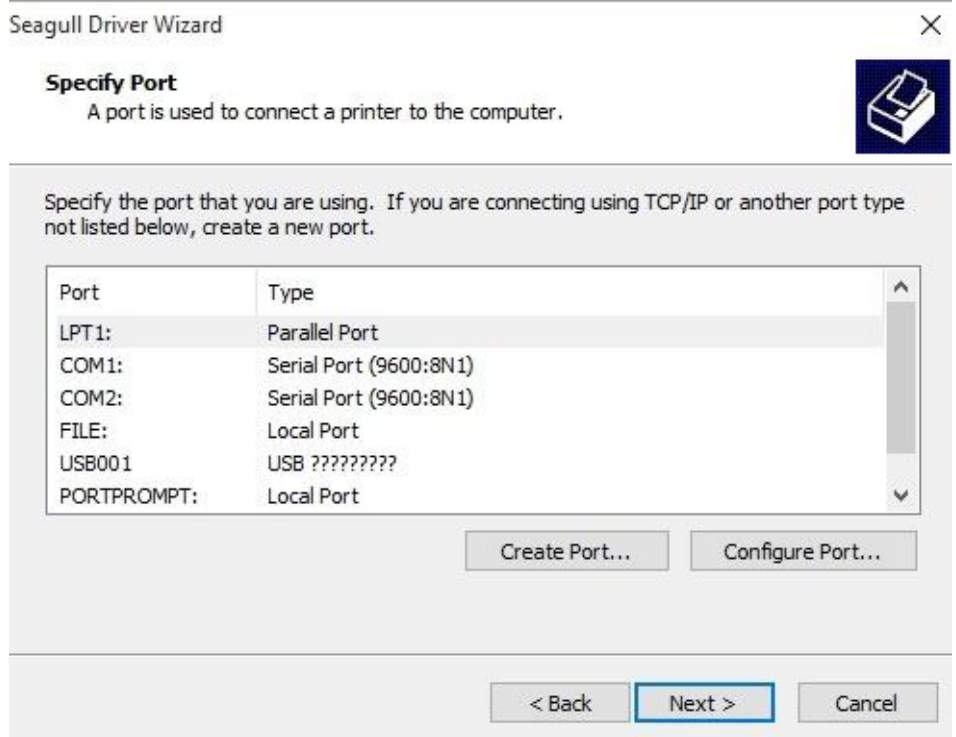

9. Geben Sie einen Namen für Ihren Drucker ein (i.e. Argox D2-250 PPLZ) und wählen

Sie "diesen Drucker nicht freigeben" aus, danach klicken Sie auf "Weiter".

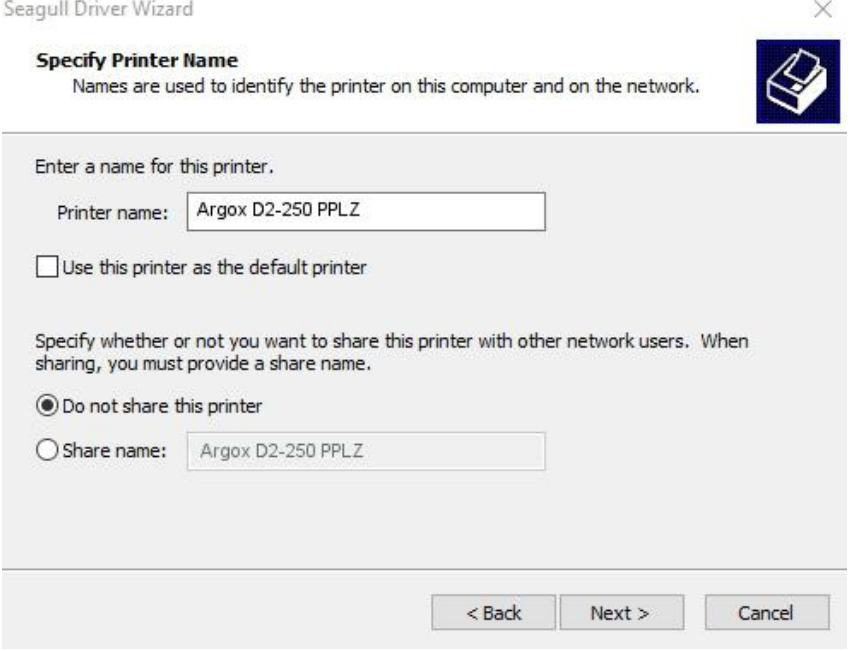

10. Überprüfen Sie alle Angaben und klicken Sie anschließend auf "Fertig".

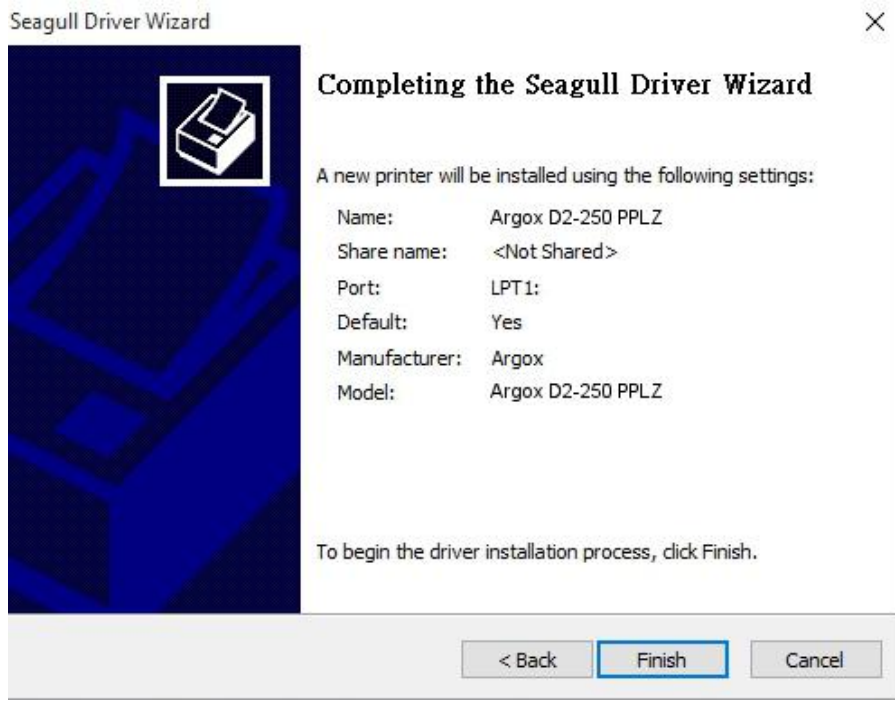

11. Nachdem alle Dateien installiert wurden, klicken Sie auf "Fertig".

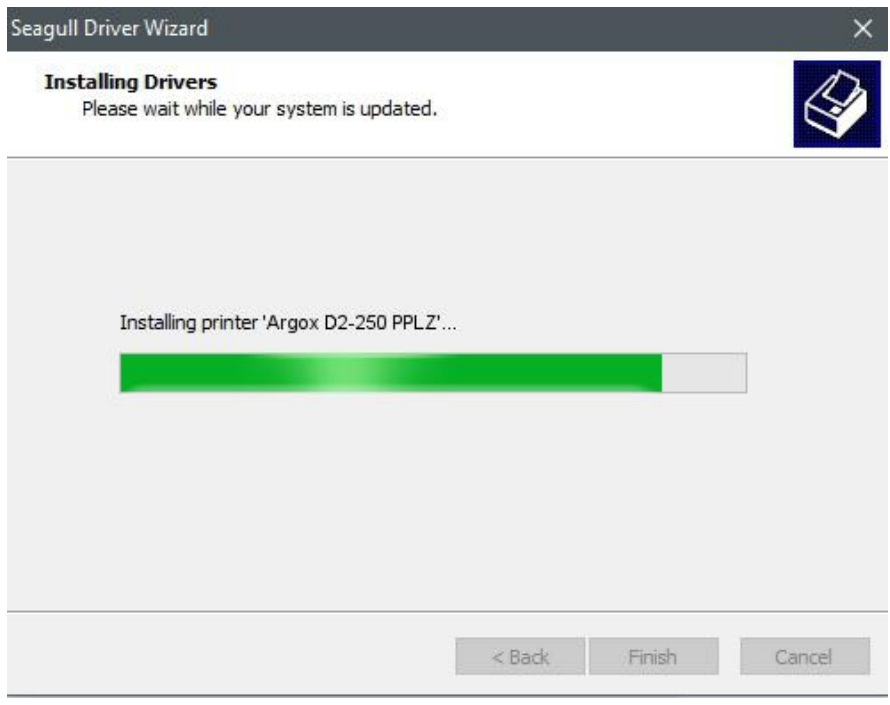

12. Nach der erfolgreichen Installation klicken Sie auf "Schließen". Der Treiber sollte jetzt erfolgreich installiert sein.

Seagull Driver Wizard  $\times$ Seagull Driver Wizard Completed<br>Successfully The following operations were completed successfully: Installed printer 'Argox D2-250 PPLZ'. Install Another Printer Close

# **4 Wartung/Reinigung**

Dieses Kapitel beschreibt die Prozedur zur Reinigung und Wartung des Druckers.

## **4.1 Reinigung**

Die regelmäßige Reinigung des Druckers ist für die Druckqualität und die Lebensdauer wichtig und notwendig. Reinigen Sie den Drucker nach dem Wechsel von Media und Karbonband, mindestens jedoch einmal täglich.

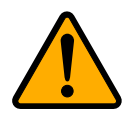

**Achtung:** Der Drucker muss bei der Reinigung ausgeschaltet sein.

### **4.1.1 Druckkopf**

Die Reinigung des Druckkopfes ist zwingend notwendig, um einen guten Ausdruck zu gewährleisten. Wir empfehlen den Druckkopf nach dem Wechsel des Trägermaterials zu reinigen, spätestens aber einmal wöchentlich bei einem geringen Druckvolumen. Wird der Drucker in einer rauhen Umgebung eingesetzt, sollte der Druckkopf öfter gereinigt werden.

Bitte achten Sie bei der Reinigung auf folgende Punkte:

- Verwenden Sie kein Wasser an Metallen Rostgefahr.
- Falls kurz zuvor noch gedruckt wurde, warten Sie bis der Druckkopf abgekühlt ist.
- Berühren Sie den Druckkopf nicht mit bloßen Händen oder harten Gegenständen.

Reinigungsschritte:

- 1. Befeuchten Sie ein weiches Tuch mit Ethyl Alkohol.
- 2. Wischen Sie vorsichtig mit dem befeuchteten Tuch in eine Richtung über den Druckkopf, um Verunreinigungen oder Schmutz zu entfernen. Wischen

Sie auf keinen Fall in beide Richtungen abwechselnd, um den Druckkopf nicht zu beschädigen.

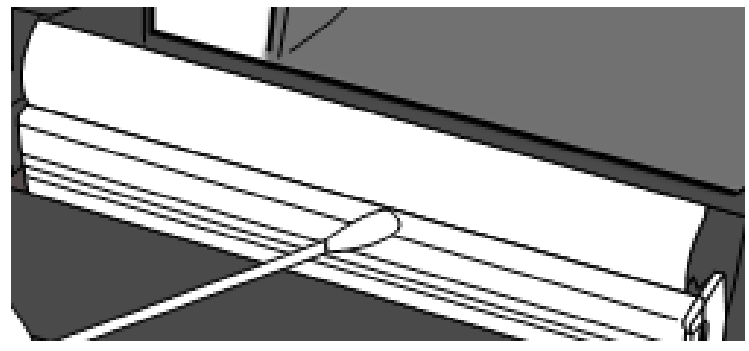

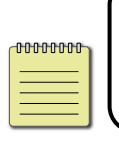

**Beachten:** Die Garantie des Druckkopfes erlischt, sobald die Seriennummer des Druckkopfes entfernt, verändert oder unleserlich gemacht wird.

### **4.1.2 Gehäuse**

.

Verwenden Sie zur Reinigung des Gehäuses und den Komponenten ein weiches Tuch, um Verunreinigungen, Schmutz und Staub zu entfernen.

- 1. Befeuchten Sie ein weiches Tuch mit Ethyl Alkohol.
- 2. Wischen Sie damit vorsichtig die Media Halterung.
- 3. Wischen Sie damit die Trägermaterial-Fixierungen ab.
- 4. Wischen Sie die Innenseite aus.

### **4.1.3 Sensoren**

Die Sensoren erkennen möglicherweise nicht oder nur sehr schlecht das Media. Bitte reinigen Sie die Sensoren in folgenden Schritten:

- 1. Befeuchten Sie ein weiches Tuch oder Wattestäbchen mit Ethyl Alkohol.
- 2. Wischen Sie damit vorsichtig über die Sensoren.

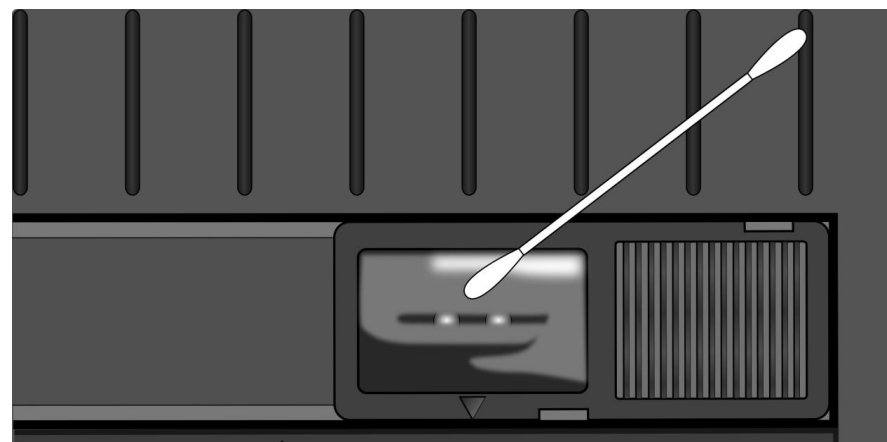

3. Verwenden Sie ein trockenes Tuch, um Rückstände zu entfernen.

### **4.1.4 Gummiwalze**

Die Gummiwalze ist für einen guten Ausdruck ebenso wichtig. Schmutzige Gummiwalzen können sogar den Druckkopf beschädigen. Reinigen Sie die Gummiwalze daher regelmäßig.

- 1. Befeuchten Sie ein weiches Tuch mit Ethyl Alkohol.
- 2. Wischen Sie damit vorsichtig über die Gummiwalze.

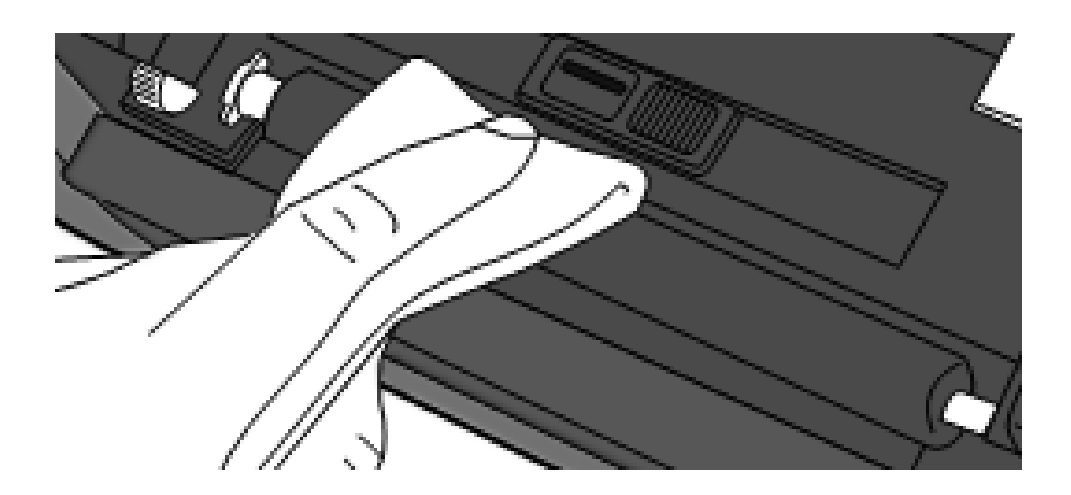

# **5 Fehlerdiagnose**

Dieses Problem beinhaltet bekannte Druckerprobleme und deren Lösung.

## **5.1 Probleme mit dem Drucker**

#### **Der Drucker lässt sich nicht anschalten**

- Ist das Stromkabel angeschlossen?
- Vergewissern Sie sich, dass das Kabel auch in der Steckdose richtig angeschlossen ist. Testen Sie es an anderen Geräten.
- Stecken Sie das Kabel neu am Drucker und Stromanschluss an.

#### **Der Drucker schaltet sich automatisch ab**

- Schalten Sie den Drucker erneut ein.
- Vergewissern Sie sich, dass die Kabel richtig verbunden sind.
- Vergewissern Sie sich, das die Kabel nicht beschädigt sind.
- Benutzen Sie das richtige Netzteil.
- Schaltet sich der Drucker weiterhin selbständig aus, überprüfen Sie, ob die

Stromversorgung am Stromanschluss ausreichend ist.

#### **Der Drucker schiebt das Trägermaterial nicht aus**

- Das Media ist nicht richtig eingelegt. Mehr Informationen hierzu im Punkt 2.3 "Trägermaterial einlegen".
- Papierstau entfernen.

## **5.2 Probleme mit dem Trägermaterial**

#### **Trägermaterial leer**

■ Neue Media-Rolle einlegen.

#### **Papierstau**

- Öffnen Sie den Drucker und beheben den Papierstau.
- Stellen Sie sicher, dass das Media richtig fixiert und geführt wird.

#### **Der Druck ist nicht richtig**

- Verwenden Sie das richtige Material?
- Das Media ist nicht richtig eingelegt. Mehr Informationen hierzu im Punkt 2.3 "Trägermaterial einlegen".
- Der Sensor wurde nicht richtig eingerichtet. Mehr Informationen hierzu im Punkt 3.1 "Media Sensor Calibration".
- Der Sensor ist verschmutzt. Bitte reinigen.

#### **Der Drucker druckt nicht**

- Das Media ist nicht richtig eingelegt. Mehr Informationen hierzu im Punkt 2.3 "Trägermaterial einlegen".
- Der Druckauftrag wurde nicht richtig gesendet. Überprüfen Sie die Verbindung und wiederholen den Vorgang.

#### **Die Druckqualität ist schlecht**

- Der Druckkopf ist verschmutzt.
- Die Gummiwalze ist verschmutzt.
- Stellen Sie die Druckhitze neu ein und verringern die Geschwindigkeit.
- Das Media ist nicht für den Drucker geeignet.

## **5.3 Weitere Probleme**

#### **Durchgezogene Linien im Etikett**

■ Der Druckkopf ist verschmutzt.

#### **Beim Schreiben auf das USB-Gerät trat ein Fehler auf**

- Ist das USB-Gerät richtig angeschlossen?
- Das USB-Gerät ist möglicherweise defekt. Verwenden Sie ein anderes USB-Gerät.

### **Drucker kann keine Dateien speichern durch unzureichende USB-Speicherkapazität**

 Löschen Sie die Dateien auf dem USB-Gerät, um Speicherplatz zu sparen oder stecken Sie ein leeres USB-Gerät ein.

#### **Problem mit der Schneidevorrichtung**

- Papierstau entfernen.
- Der Cutter ist nicht richtig befestigt. Befestigen Sie den Cutter an der richtigen Position.
- Die Schneideklinge ist stumpf. Ersetzen Sie Ihr Gerät mit einem neuen Cutter.

#### **Temperatur des Druckkopfes überhitzt**

Die Druckhitze wird vom Drucker gesteuert und kann sehr hoch werden. Sollte die Druckplatte vor einer Überhitzung stehen, stoppt der Drucker automatisch den Druck. Wenn die Druckplatte abgekühlt ist, startet der Drucker den Druckvorgang automatisch neu.

#### **Druckplatte defekt**

■ Bitte setzen Sie sich hierzu mit Ihrem Händler in Verbindung

# **6 Spezifikationen**

In diesem Kapital finden Sie eine Ü bersicht der Spezifikationen. Spezifikationen können ohne vorherige Ankündigung geändert werden.

## **6.1 Drucker**

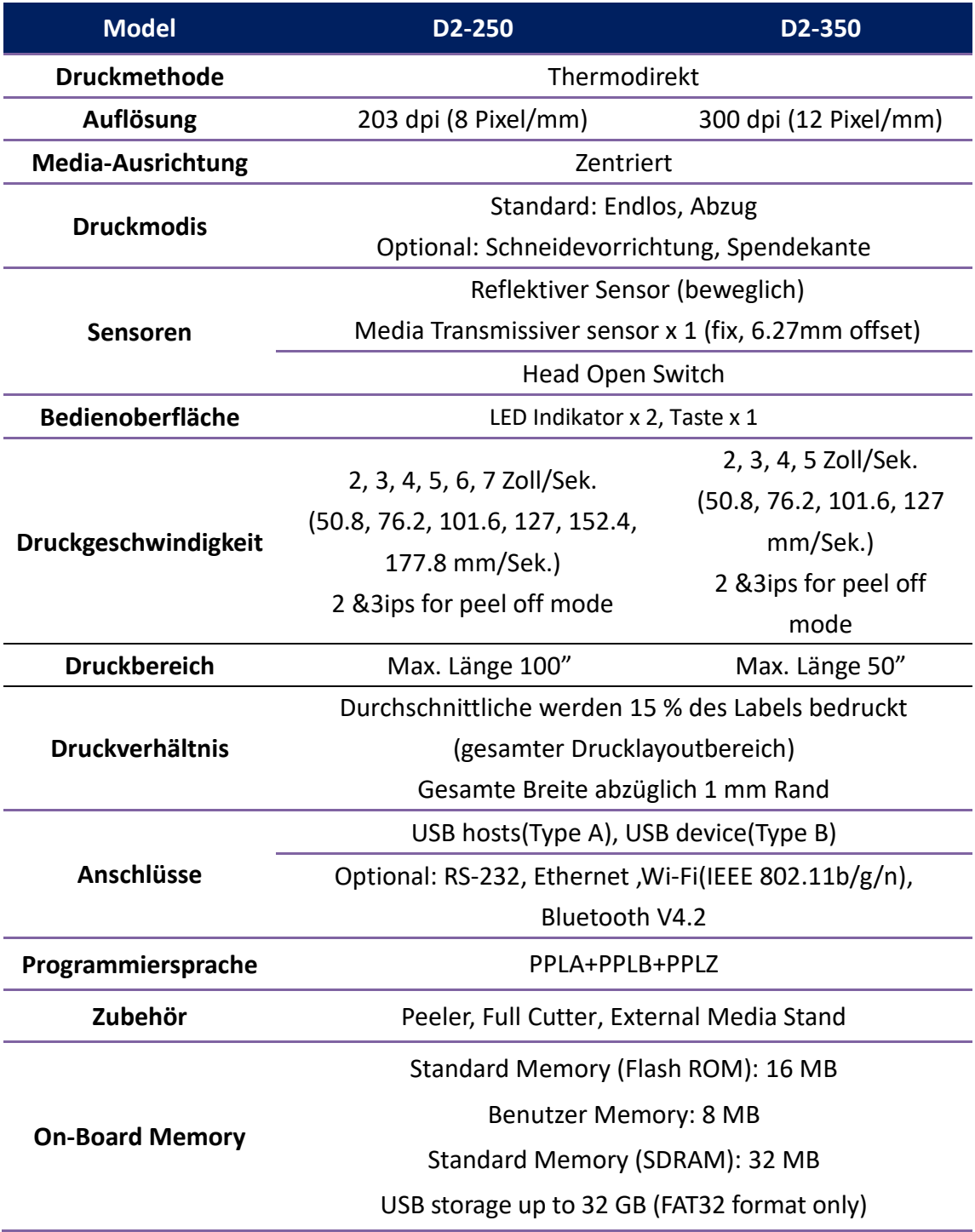

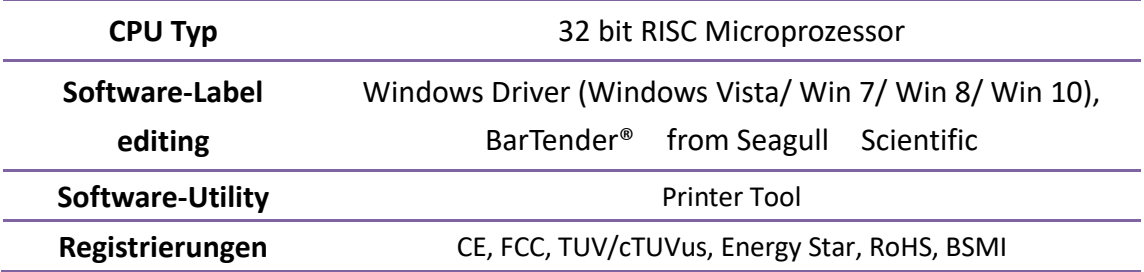

## **6.2 Media**

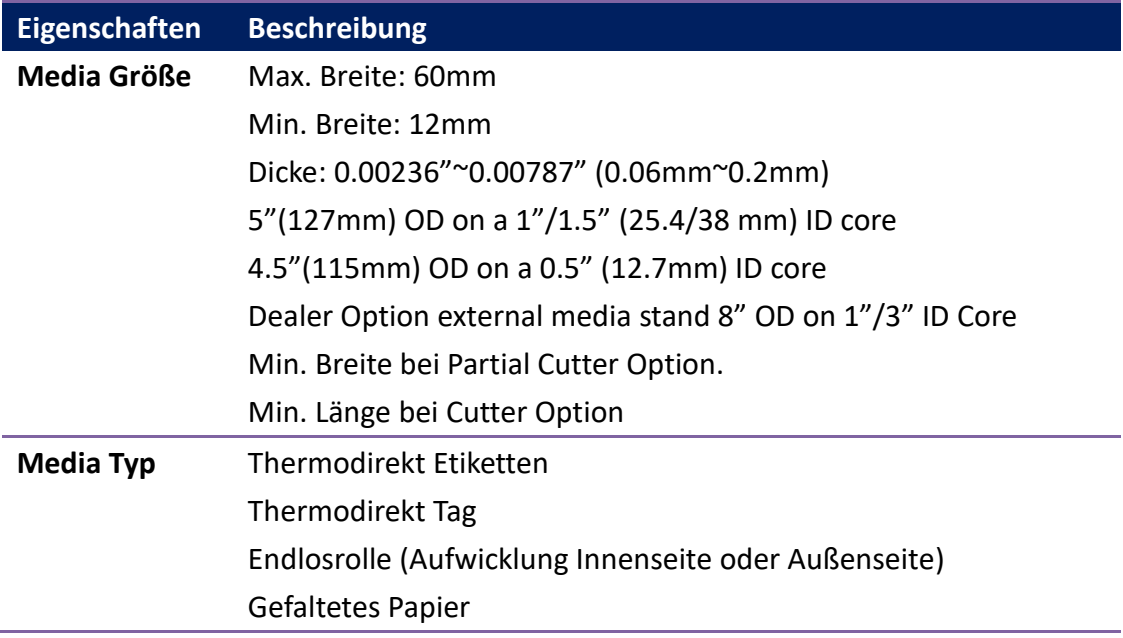

## **6.3 Umgebung und elektrische**

## **Spezifikationen**

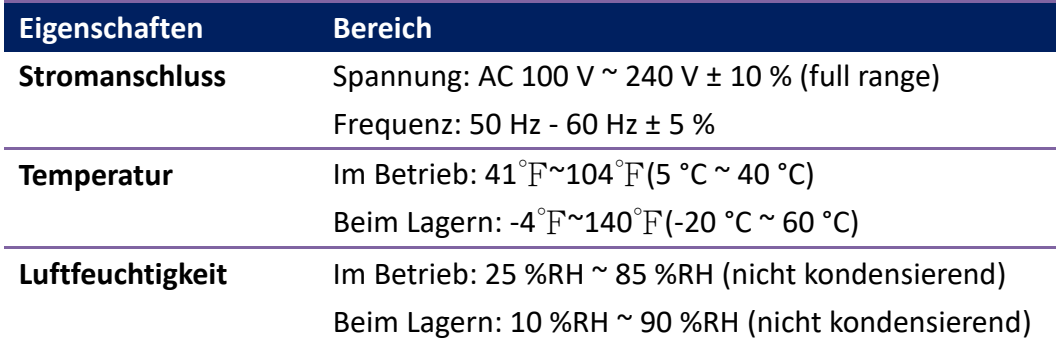

# **6.4 Physikalische Abmessungen**

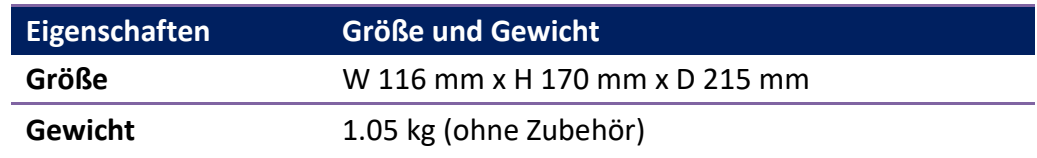

# **6.5 Fonts, Barcodes und grafische Spezifikationen**

Die Spezifikationen der Fonts, Barcodes und Grafiken sind abhängig von der Druckeremulation. Die Druckersprachen PPLA, PPLB und PPLZ sind Druckeremulationen, womit der PC mit dem Drucker kommuniziert.

#### **PPLA**

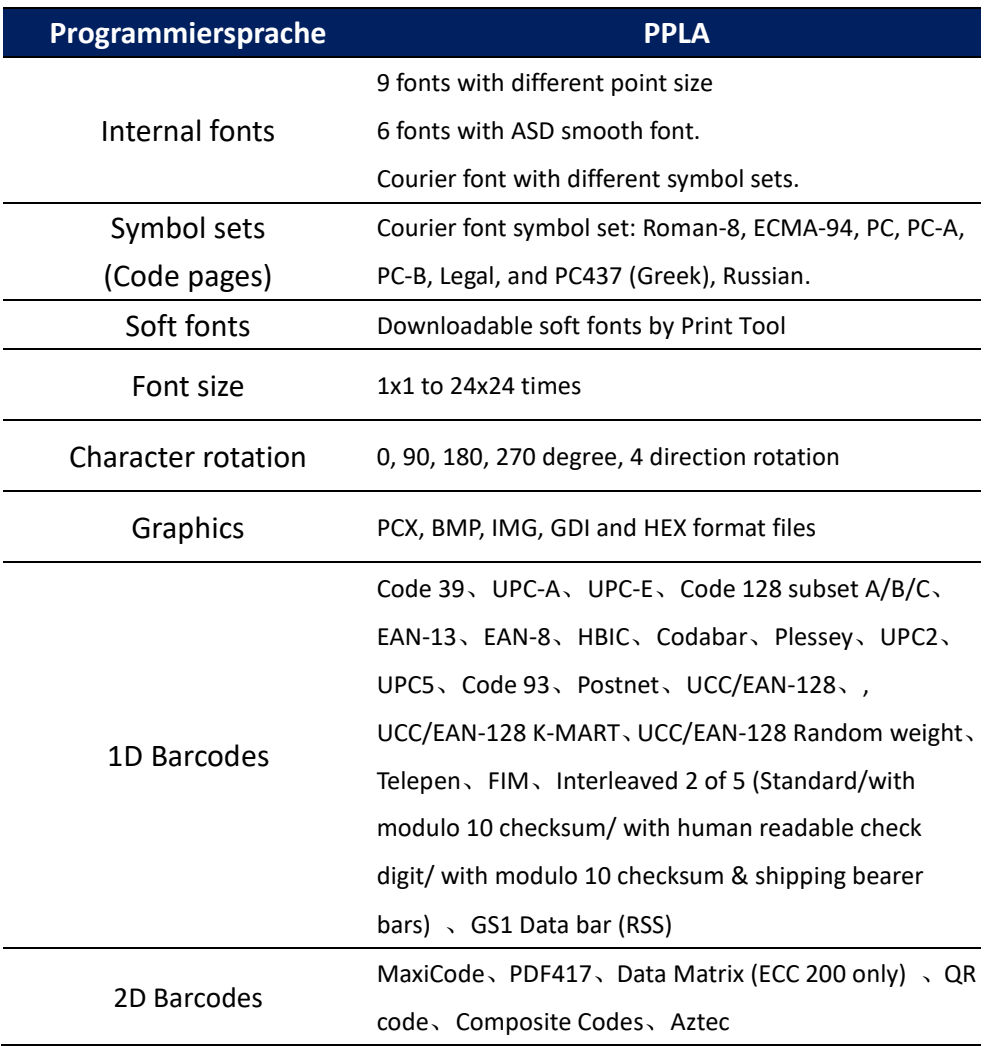

### **PPLB**

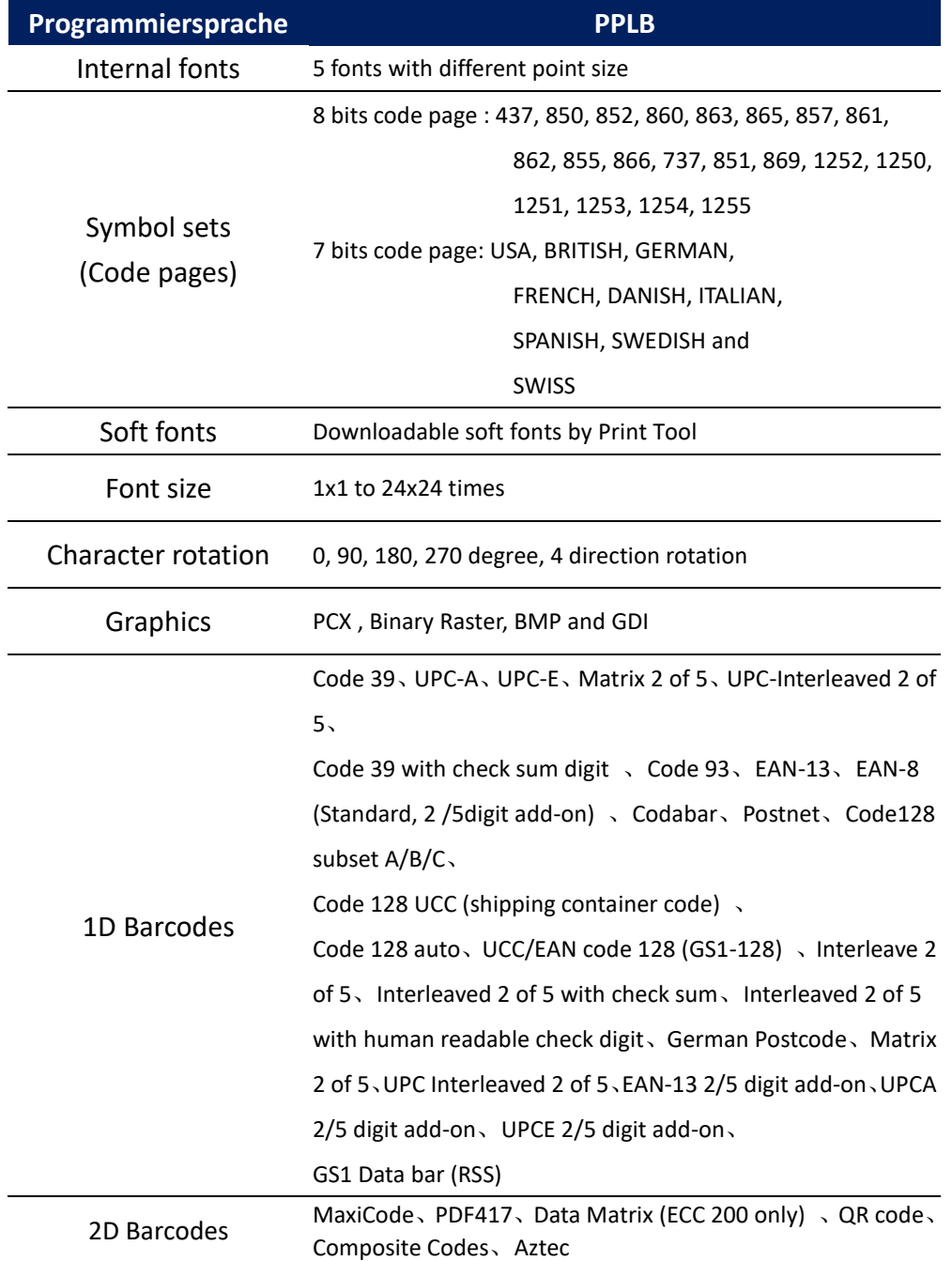

### **PPLZ**

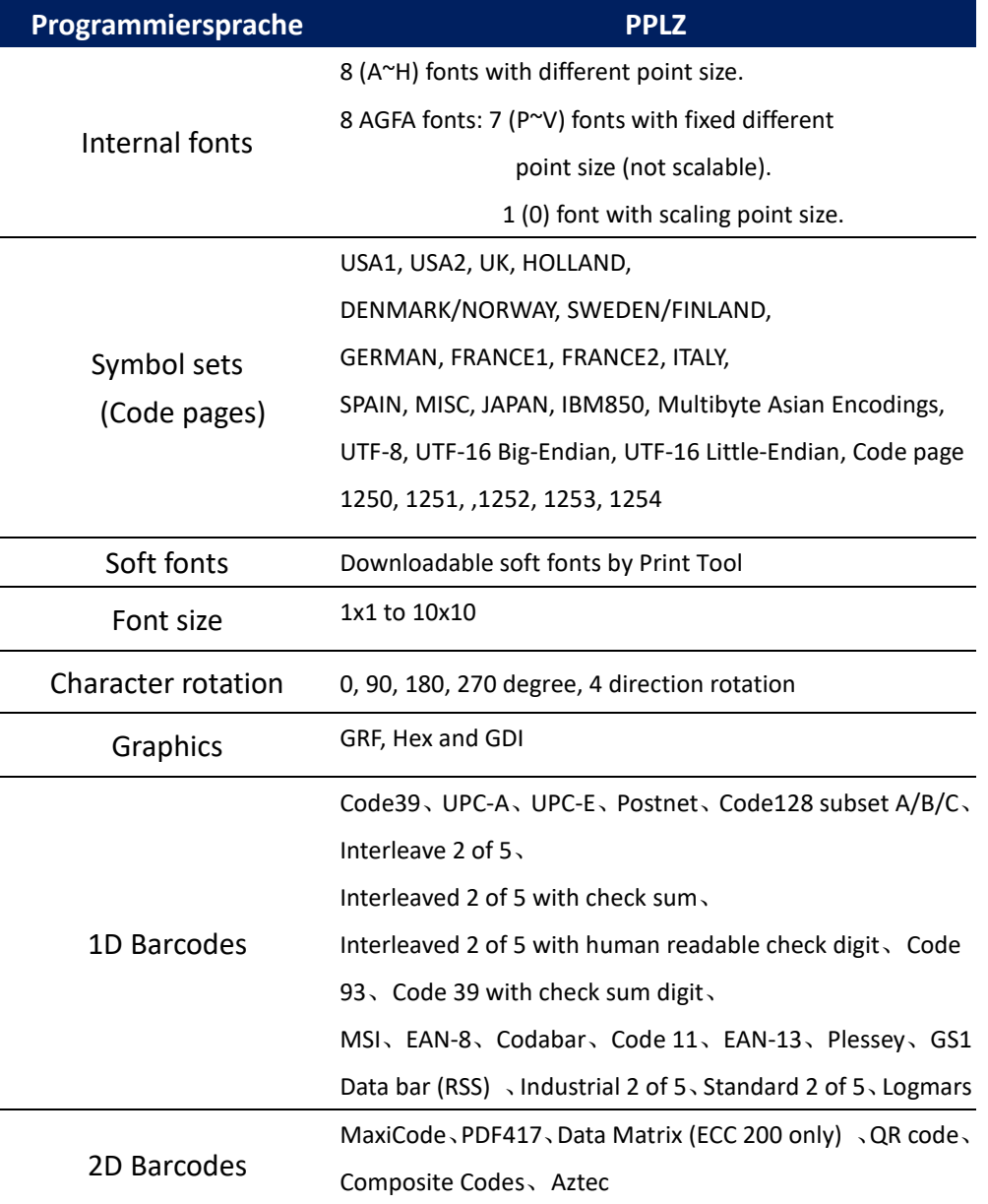

## **6.6 Netzwerk (Optional)**

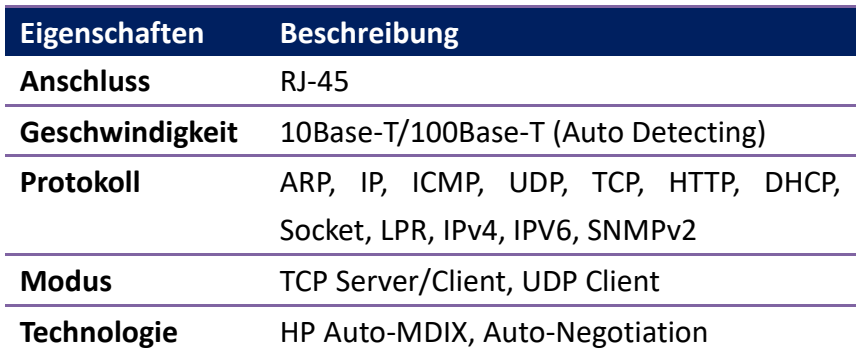

## **6.7 Bluetooth (Optional)**

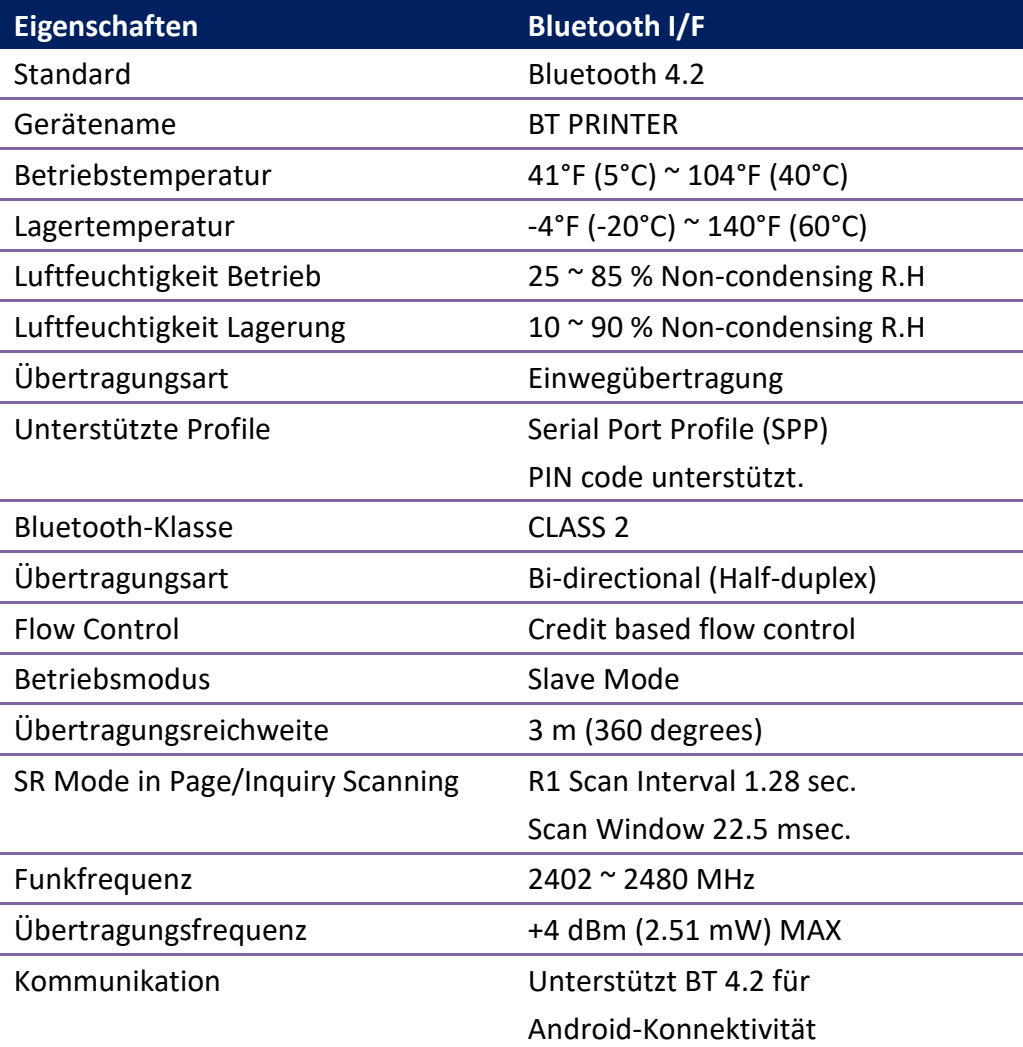

## **6.8 W-LAN (Optional)**

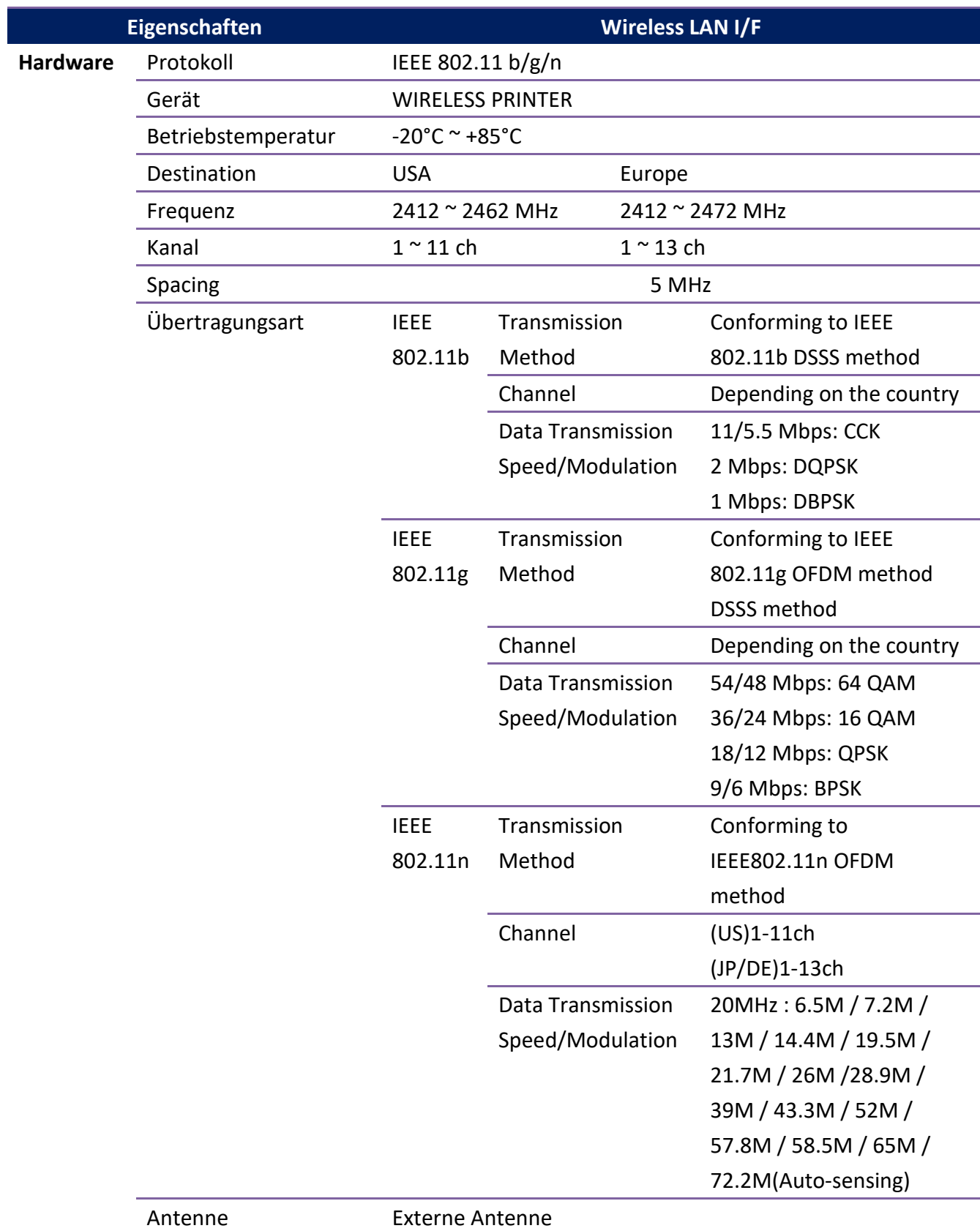

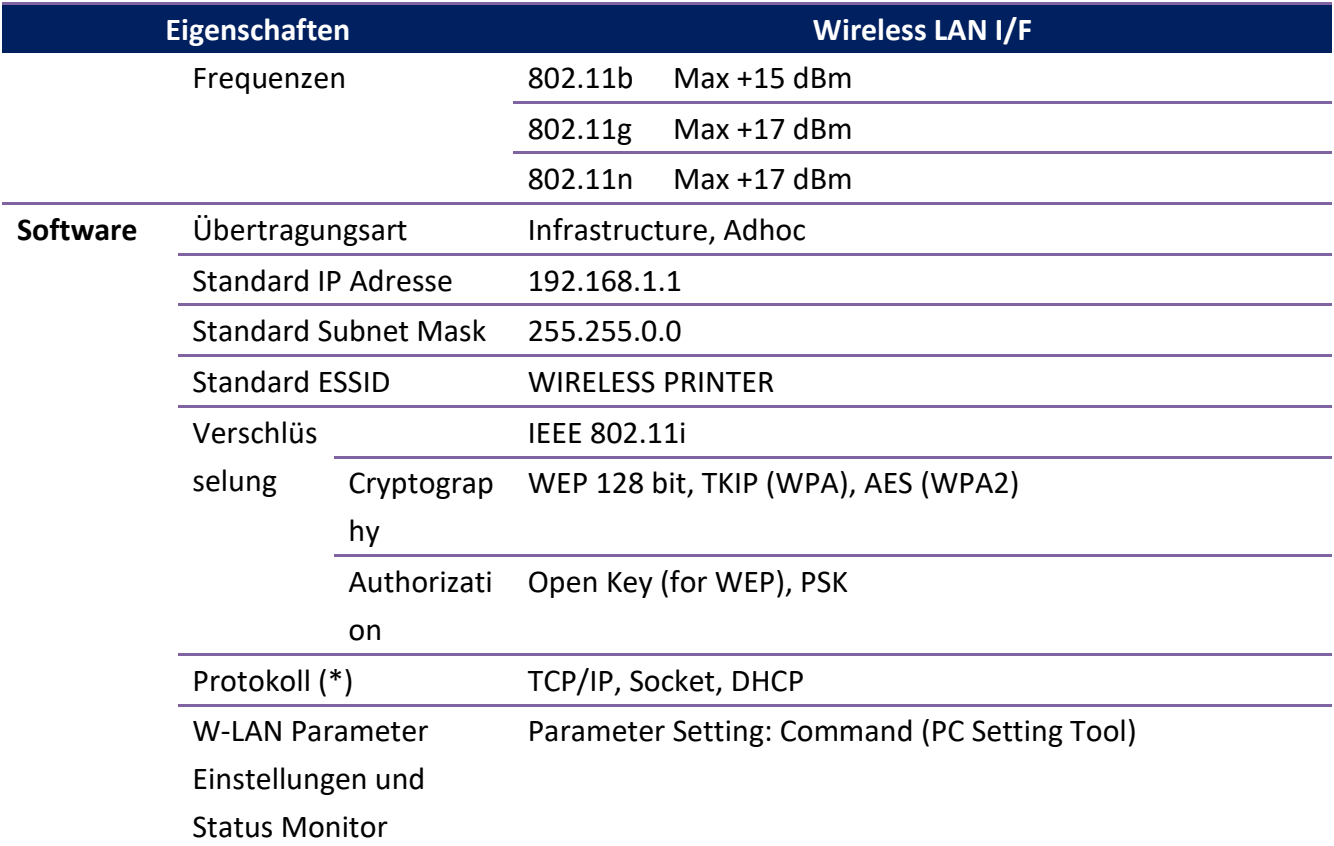

## **6.9 Schnittstellen**

In diesem Kapitel finden Sie die Belegungen und Schnittstellen des Druckers.

### **6.9.1 USB**

Der Drucker besitzt zwei verschiedene USB-Anschlüsse (Typ A und B). Die Belegung hierzu in der folgenden Grafik:

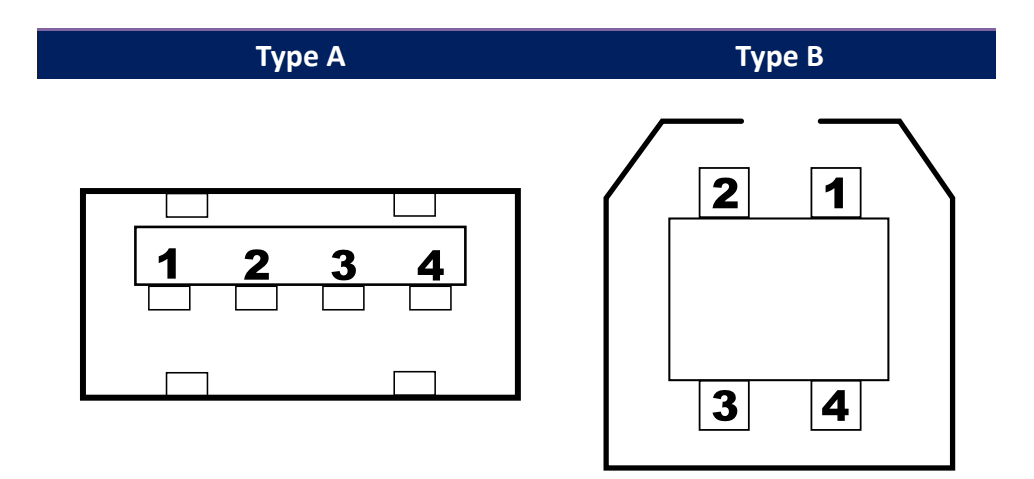

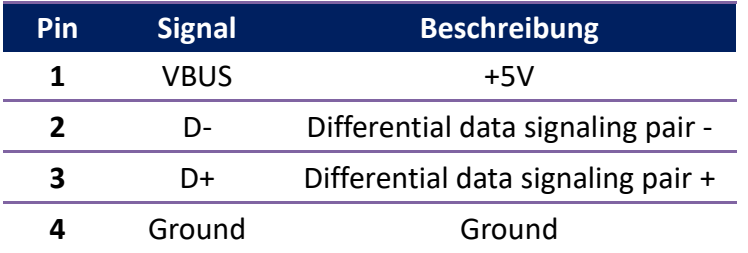

### **6.9.2 Netzwerk (Optional)**

Der Drucker besitzt einen 8P8C (8-Position 8-Contact) RJ-45 Anschluss zur Verbindung mit dem Netzwerk. Die Belegung wie folgt:

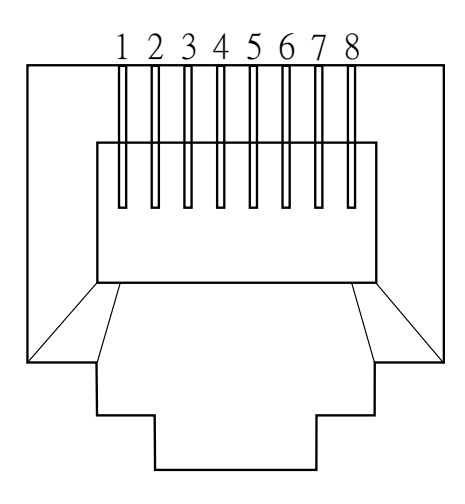

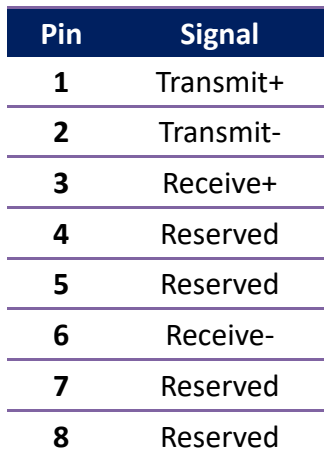

### **6.9.3 RS-232C (Optional)**

Der Drucker besitzt einen RS-232C DB9 weiblichen Anschluss. Die Daten werden asynchron per Start- und Stop übermittelt. Die Belegung wie folgt:

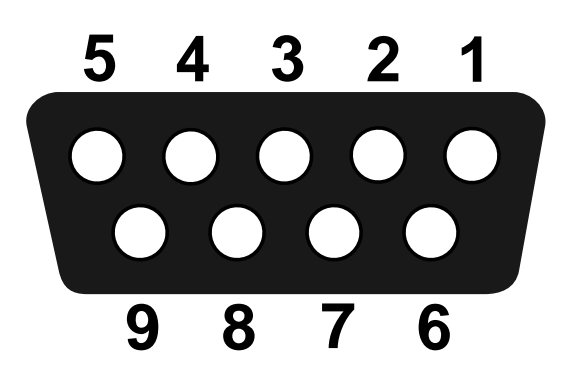

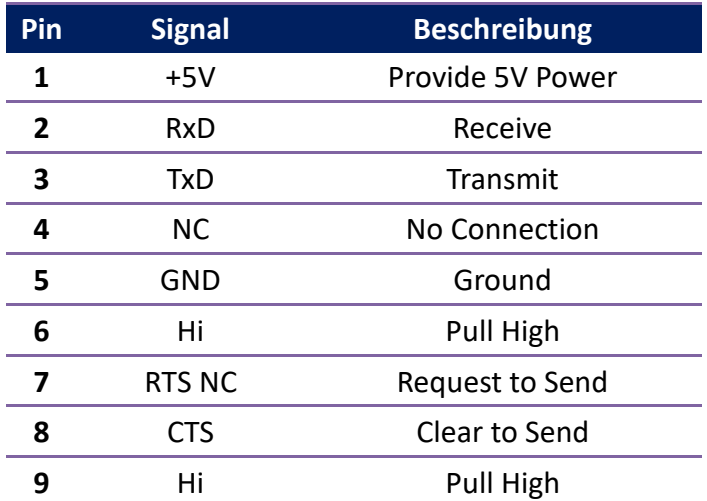

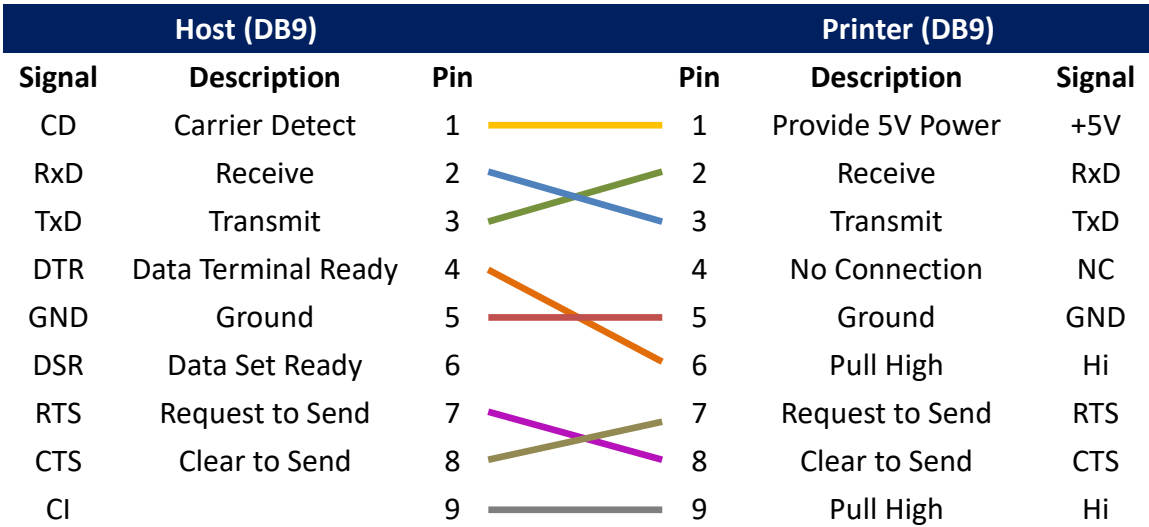